## SimBiology<sup>®</sup> Getting Started Guide

# MATLAB®

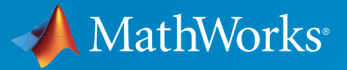

 $(\widehat{\mathsf{R}})$ 

R2015b

## How to Contact MathWorks

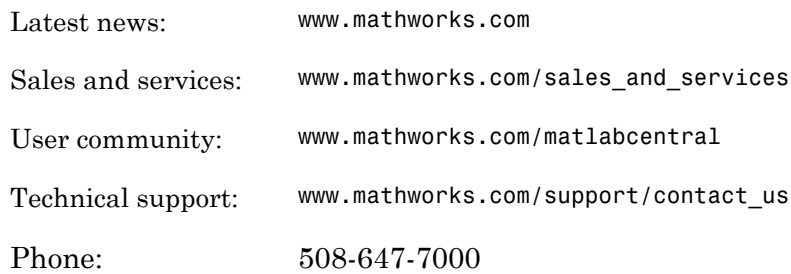

The MathWorks, Inc. 3 Apple Hill Drive Natick, MA 01760-2098

#### *SimBiology® Getting Started Guide*

#### © COPYRIGHT 2005–2015 by The MathWorks, Inc.

The software described in this document is furnished under a license agreement. The software may be used or copied only under the terms of the license agreement. No part of this manual may be photocopied or reproduced in any form without prior written consent from The MathWorks, Inc.

FEDERAL ACQUISITION: This provision applies to all acquisitions of the Program and Documentation by, for, or through the federal government of the United States. By accepting delivery of the Program or Documentation, the government hereby agrees that this software or documentation qualifies as commercial computer software or commercial computer software documentation as such terms are used or defined in FAR 12.212, DFARS Part 227.72, and DFARS 252.227-7014. Accordingly, the terms and conditions of this Agreement and only those rights specified in this Agreement, shall pertain to and govern the use, modification, reproduction, release, performance, display, and disclosure of the Program and Documentation by the federal government (or other entity acquiring for or through the federal government) and shall supersede any conflicting contractual terms or conditions. If this License fails to meet the government's needs or is inconsistent in any respect with federal procurement law, the government agrees to return the Program and Documentation, unused, to The MathWorks, Inc.

#### **Trademarks**

MATLAB and Simulink are registered trademarks of The MathWorks, Inc. See [www.mathworks.com/trademarks](http://www.mathworks.com/trademarks) for a list of additional trademarks. Other product or brand names may be trademarks or registered trademarks of their respective holders.

#### **Patents**

MathWorks products are protected by one or more U.S. patents. Please see [www.mathworks.com/patents](http://www.mathworks.com/patents) for more information.

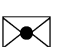

 $\boldsymbol{\mathcal{D}}$ 

#### Revision History

September 2005 Online only New for Version 1.0 (Release 14SP3+) March 2006 Online only Updated for Version 1.0.1 (Release 2006a) May 2006 Online only Updated for Version 2.0 (Release 2006a+) September 2006 Online only Updated for Version 2.0.1 (Release 2006b) September 2006 Online only Updated for Version 2.1 (Release 2006b+) March 2007 Online only Rereleased for Version 2.1.1 (Release 2007a) September 2007 Online only Rereleased for Version 2.1.2 (Release 2007b) October 2007 Online only Updated for Version 2.2 (Release 2007b+) March 2008 Online only Updated for Version 2.3 (Release 2008a) October 2008 Online only Updated for Version 2.4 (Release 2008b) March 2009 Online only Updated for Version 3.0 (Release 2009a) September 2009 Online only Updated for Version 3.1 (Release 2009b) March 2010 Online only Updated for Version 3.2 (Release 2010a) September 2010 Online only Updated for Version 3.3 (Release 2010b) April 2011 Online only Updated for Version 3.4 (Release 2011a) September 2011 Online only Updated for Version 4.0 (Release 2011b) March 2012 Online only Updated for Version 4.1 (Release 2012a) September 2012 Online only Updated for Version 4.2 (Release 2012b) March 2013 Online only Updated for Version 4.3 (Release 2013a) September 2013 Online only Updated for Version 4.3.1 (Release 2013b) March 2014 Online only Updated for Version 5.0 (Release 2014a) October 2014 Online only Updated for Version 5.1 (Release 2014b) March 2015 Online only Updated for Version 5.2 (Release 2015a) September 2015 Online only Updated for Version 5.3 (Release 2015b)

## **Contents**

## **[Introduction](#page-8-0)**

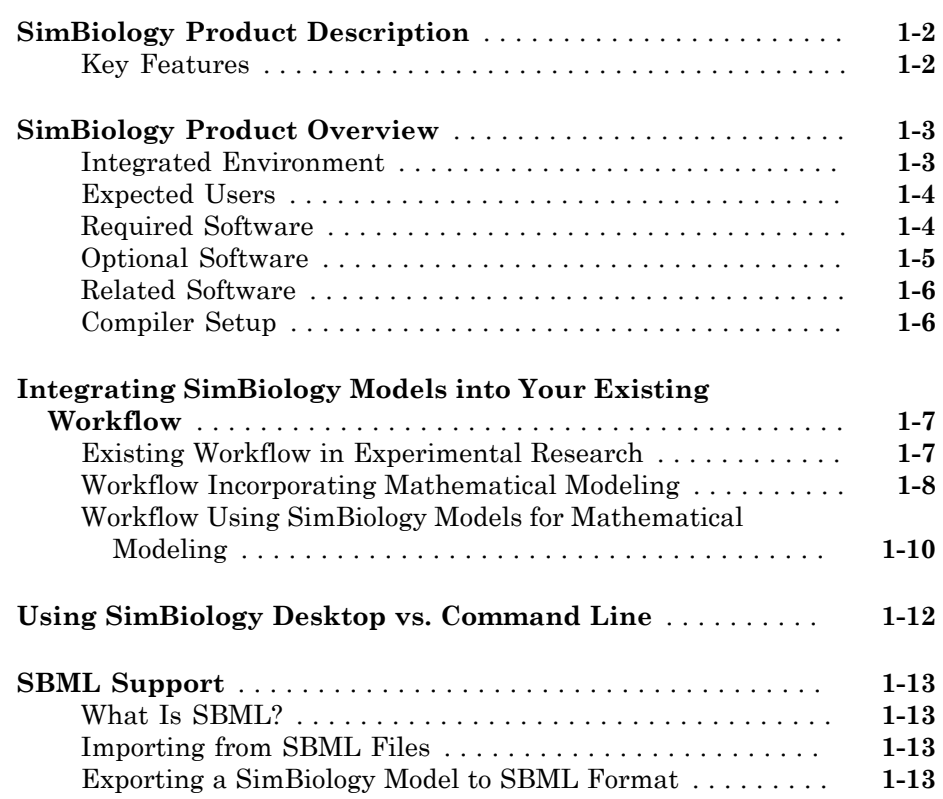

## **[Getting Started Using the SimBiology Desktop](#page-22-0)**

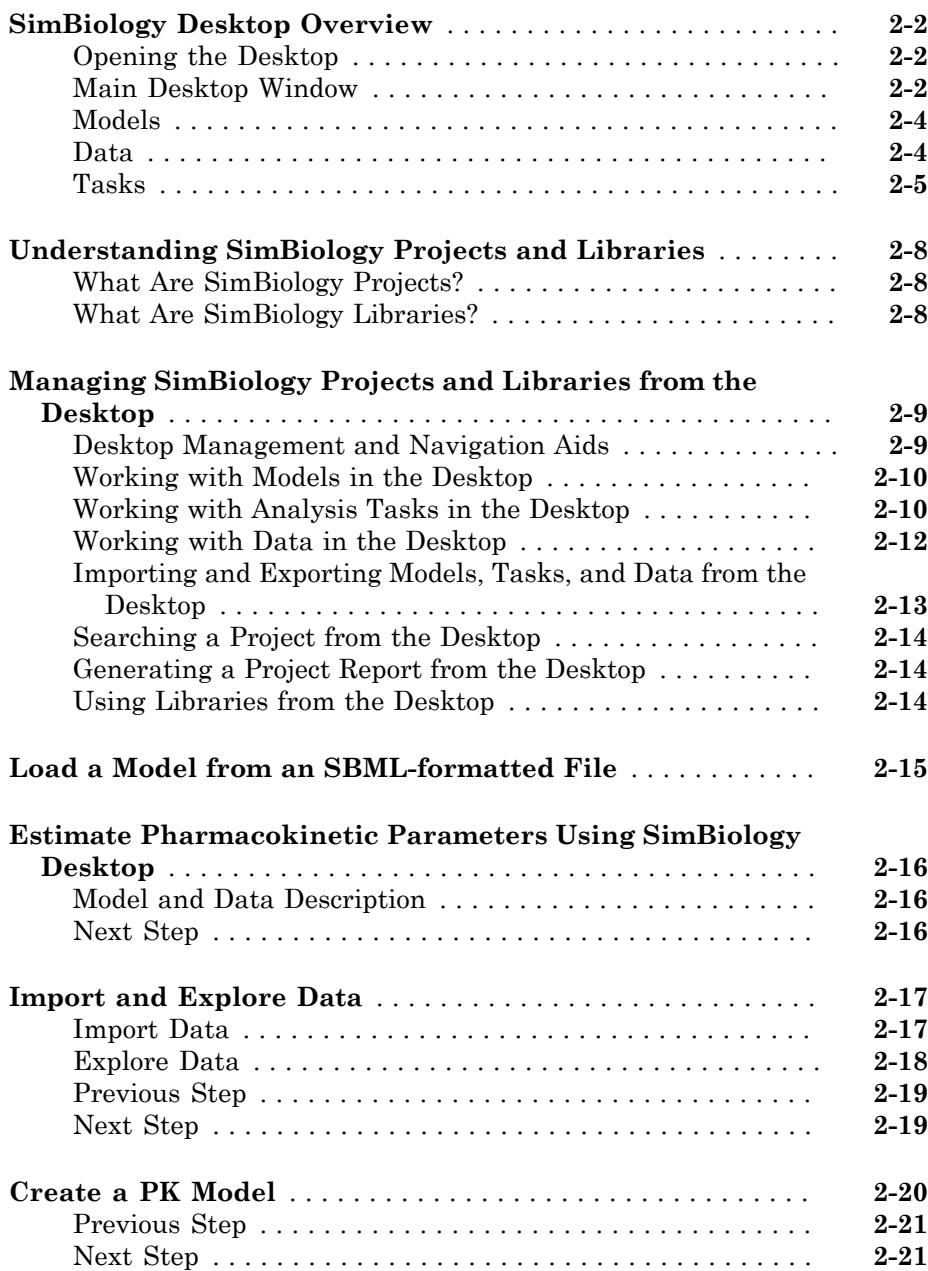

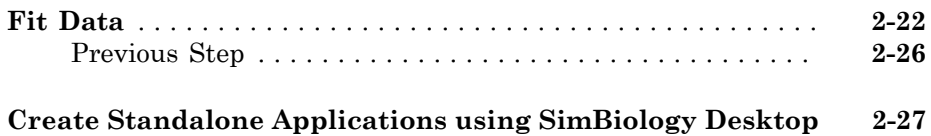

## **[Getting Started Using the Command Line](#page-50-0)**

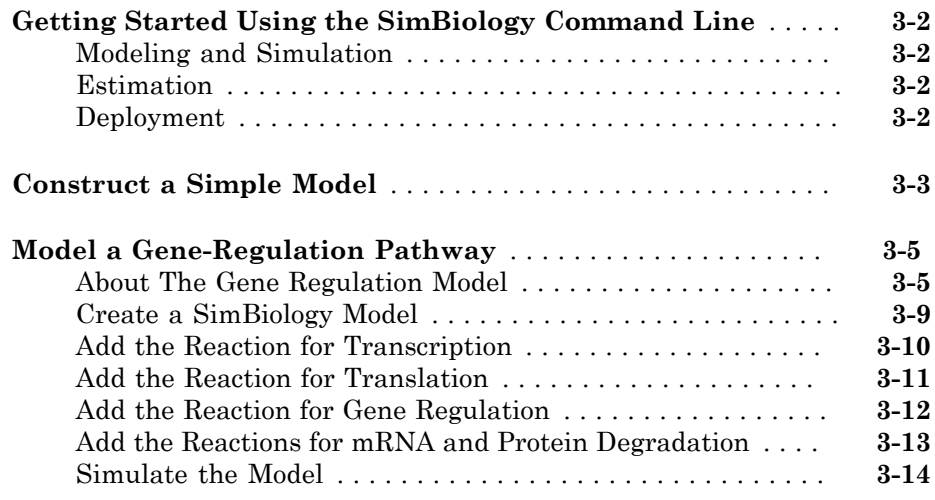

## <span id="page-8-0"></span>Introduction

This chapter introduces SimBiology functions and features to help you develop a conceptual model for working with the software and your biochemical data.

- ["SimBiology Product Description" on page 1-2](#page-9-0)
- ["SimBiology Product Overview" on page 1-3](#page-10-0)
- ["Integrating SimBiology Models into Your Existing Workflow" on page 1-7](#page-14-0)
- ["Using SimBiology Desktop vs. Command Line" on page 1-12](#page-19-0)
- ["SBML Support" on page 1-13](#page-20-0)

## SimBiology Product Description Model, simulate, and analyze biological systems

<span id="page-9-0"></span>SimBiology provides an app and programmatic tools to model, simulate, and analyze dynamic systems, focusing on pharmacokinetic/pharmacodynamic (PK/PD) and systems biology applications. It provides a block diagram editor for building models, or you can create models programmatically using the MATLAB® language. SimBiology includes a library of common PK models, which you can customize and integrate with mechanistic systems biology models.

A variety of model exploration techniques let you identify optimal dosing schedules and putative drug targets in cellular pathways. SimBiology uses ordinary differential equations (ODEs) and stochastic solvers to simulate the time course profile of drug exposure, drug efficacy, and enzyme and metabolite levels. You can investigate system dynamics and guide experimentation using parameter sweeps and sensitivity analysis. You can also use single subject or population data to estimate model parameters.

## <span id="page-9-1"></span>Key Features

- App for PK/PD and mechanistic systems biology modeling
- Ordinary differential equations (ODEs) and stochastic solvers
- Library of PK models
- Parameter estimation techniques for single-subject and population data, including nonlinear mixed-effects models
- Sensitivity analysis and parameter sweeps for investigating parameter effects on system dynamics
- Diagnostic plots for individual and population fits
- Methods for creating and optimizing dosing schedules

## SimBiology Product Overview

#### <span id="page-10-0"></span>In this section...

["Integrated Environment" on page 1-3](#page-10-1)

["Expected Users" on page 1-4](#page-11-0)

["Required Software" on page 1-4](#page-11-1)

["Optional Software" on page 1-5](#page-12-0)

["Related Software" on page 1-6](#page-13-0)

<span id="page-10-1"></span>["Compiler Setup" on page 1-6](#page-13-1)

## Integrated Environment

SimBiology software provides an integrated environment for modeling biological processes, simulating the dynamic behavior of these processes, and analyzing the model with simulation and experimental data. Biological processes include metabolic, genetic, and signaling pathways with transform, binding, and transport reactions.

You can also create and analyze pharmacokinetic models. For more information see " Pharmacokinetic Modeling Functionality".

• **Model** — Design and build models by entering reactions, species, parameters, kinetic laws, rules, and events

Import SBML models created with the SimBiology software or other modeling software that is compliant with the Systems Biology Markup Language (SBML) standard.

Export models you create with the SimBiology desktop to MATLAB and continue your simulations and analysis with command-line functions.

For more information, see "What is a Model?".

• **Analyze Structure** — Verify that the model can be simulated, and use the verification results to fix any incompatibilities in the model. Investigate the structure of your models, including determining conserved moieties, adjacency matrices, and stoichiometry matrices.

For more information, see "Overview of Structural Analysis".

• **Simulate and Analyze** — Observe changes in species amounts and parameter values over time. Convert your model to a system of differential equations and simulate the model numerically with various differential equation solvers. The deterministic solvers include stiff and nonstiff ordinary differential equation (ODE) solvers. The stochastic solvers include a stochastic simulation algorithm with implicit and explicit tau variations. Perform multiple stochastic ensemble runs, save data from a simulation, compare simulation and experimental data, perform sensitivity analysis, species or parameter scans, and parameter estimation.

For more information, see "Simulation and Analysis".

## <span id="page-11-0"></span>Expected Users

The people who use SimBiology software come from a wide range of areas including biology, systems biology, pharmacology, computer science, and engineering. This product is intended for research scientists, computational biologists, and students who need to develop and study biological pathways at the molecular and systems level, develop custom analysis applications, or implement published pathways, and visualize results.

**Industry and Professional** — SimBiology software allows you to model, simulate, and analyze biochemical and system pathways for applications in drug discovery and design, target identification, and pharmacokinetic modeling.

Modeling, simulating, and analyzing a biological system can test hypotheses for a pathway, identify side effects caused by drug interactions with a target compound, and identify biochemical pathways that lead to disease.

**Academia** — Build rigorous, dynamic, quantitative models that allow you to understand and predict system behavior at the molecular level. Build models to explore enzyme kinetics. Leverage the MATLAB foundation to easily manipulate large data sets.

Simulating the dynamic behavior of a model can confirm the validity of the models and identify behaviors and control mechanisms not apparent from studying static models. Validate models experimentally and use the model to predict *in vitro* and *in vivo* behavior.

## <span id="page-11-1"></span>Required Software

To use SimBiology software, you must first install the following MathWorks $^{\circledast}$  product:

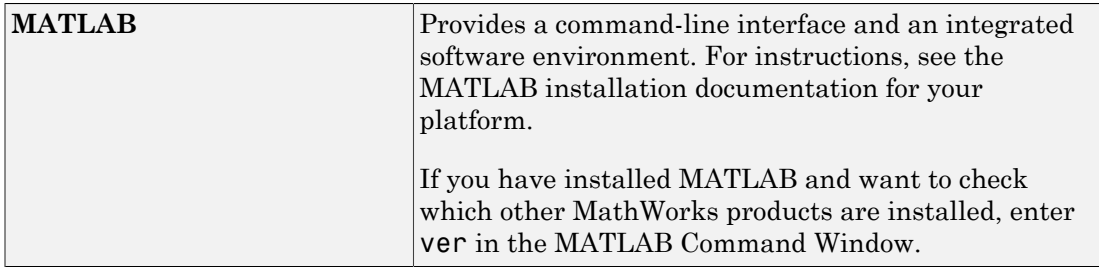

## <span id="page-12-0"></span>Optional Software

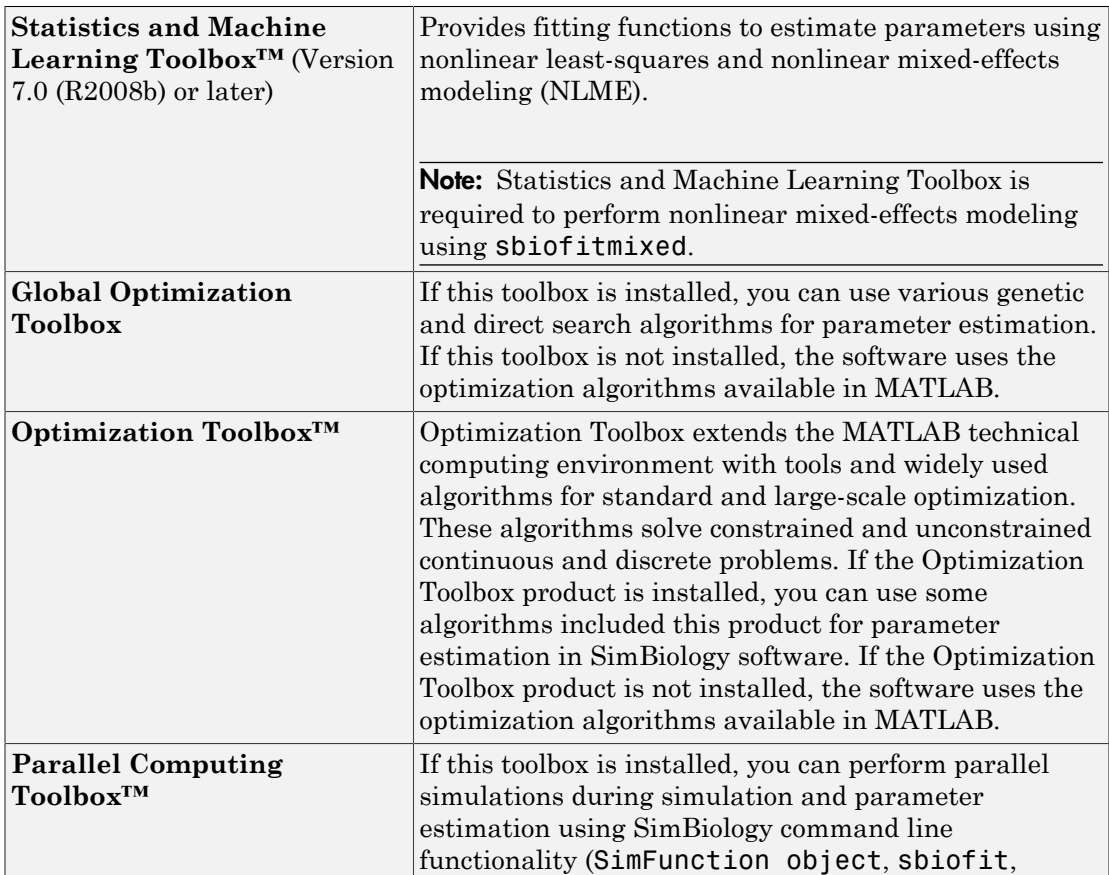

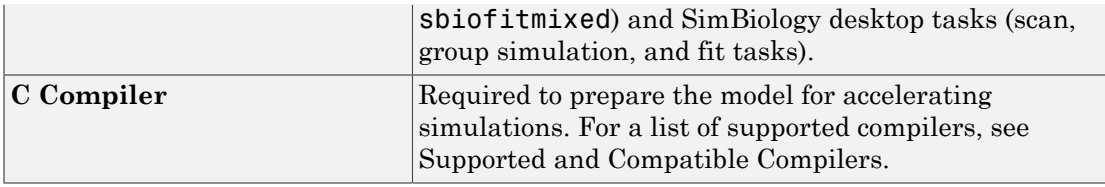

## <span id="page-13-0"></span>Related Software

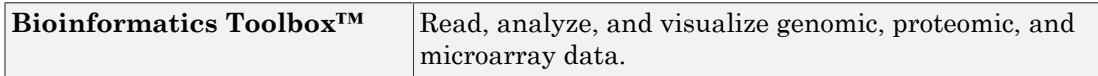

## <span id="page-13-1"></span>Compiler Setup

To prepare your models for accelerated simulations, install and set up a compiler:

- 1 Install a C compiler (if one is not already installed on your system). For a current list of supported compilers, see [Supported and Compatible Compilers](http://www.mathworks.com/support/compilers/current_release/) atwww.mathworks.com.
- 2 Ensure that any user-defined functions in your model can be used for code generation from MATLAB, so they can convert to compiled C. For more information, see Language, Function, and Object support for C and C++ code generation (this documentation requires MATLAB Coder™ license) or contact [MathWorks Technical](http://www.mathworks.com/contact_TS.html) [Support](http://www.mathworks.com/contact_TS.html).

**Tip** On 32-bit Windows<sup>®</sup> platforms, the LCC compiler is automatically installed. However, for better performance of the acceleration functionality, you may want to install a [supported compiler](http://www.mathworks.com/support/compilers/current_release/) other than LCC, and it will be selected automatically.

On 64-bit Windows platforms, if you have not installed another compiler, SimBiology uses the LCC64 compiler for model accelerations. If you have installed another supported compiler, it will be selected automatically.

## Integrating SimBiology Models into Your Existing Workflow

#### <span id="page-14-0"></span>In this section...

["Existing Workflow in Experimental Research" on page 1-7](#page-14-1)

["Workflow Incorporating Mathematical Modeling" on page 1-8](#page-15-0)

<span id="page-14-1"></span>["Workflow Using SimBiology Models for Mathematical Modeling" on page 1-10](#page-17-0)

## Existing Workflow in Experimental Research

Consider the following typical workflow in experimental research.

- 1 Use preliminary results and published data to develop a model and hypothesis in your area of interest.
- 2 Validate your model by making predictions and designing experiments to test your model and hypothesis.
- 3 Make further predictions based on your model.
- 4 Publish results and predictions.
- 5 Continue to test predictions experimentally.

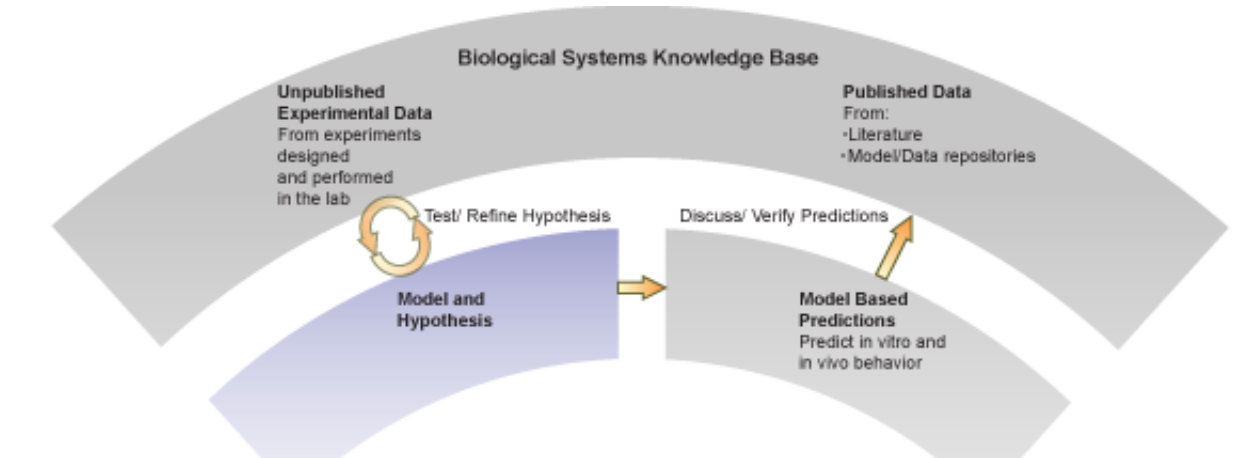

## <span id="page-15-0"></span>Workflow Incorporating Mathematical Modeling

Mathematical modeling integrates into the preceding workflow by providing the means to:

- Consolidate quantitative data into the model.
- Represent large pathways and networks and lay them out in meaningful ways using a software application.
- Study emergent properties of pathways and use these predictions to guide the direction of experimental research in ways that can save time and development costs.

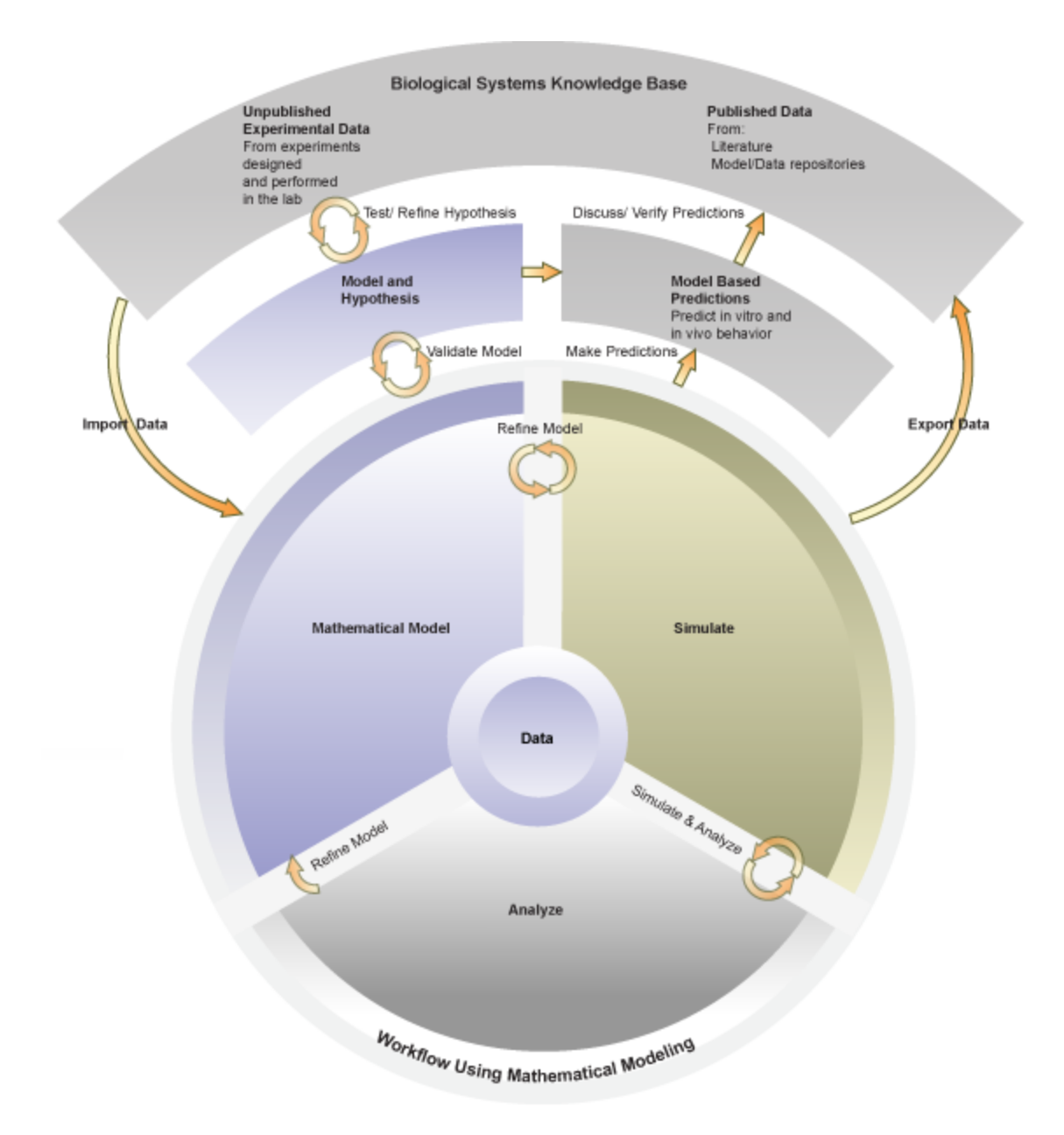

## <span id="page-17-0"></span>Workflow Using SimBiology Models for Mathematical Modeling

SimBiology software provides an integrated environment for mathematical modeling and analysis of biological and biochemical pathways. The following figure shows an overlay of features and tasks in the product pictured in the context of the complete workflow in experimental research.

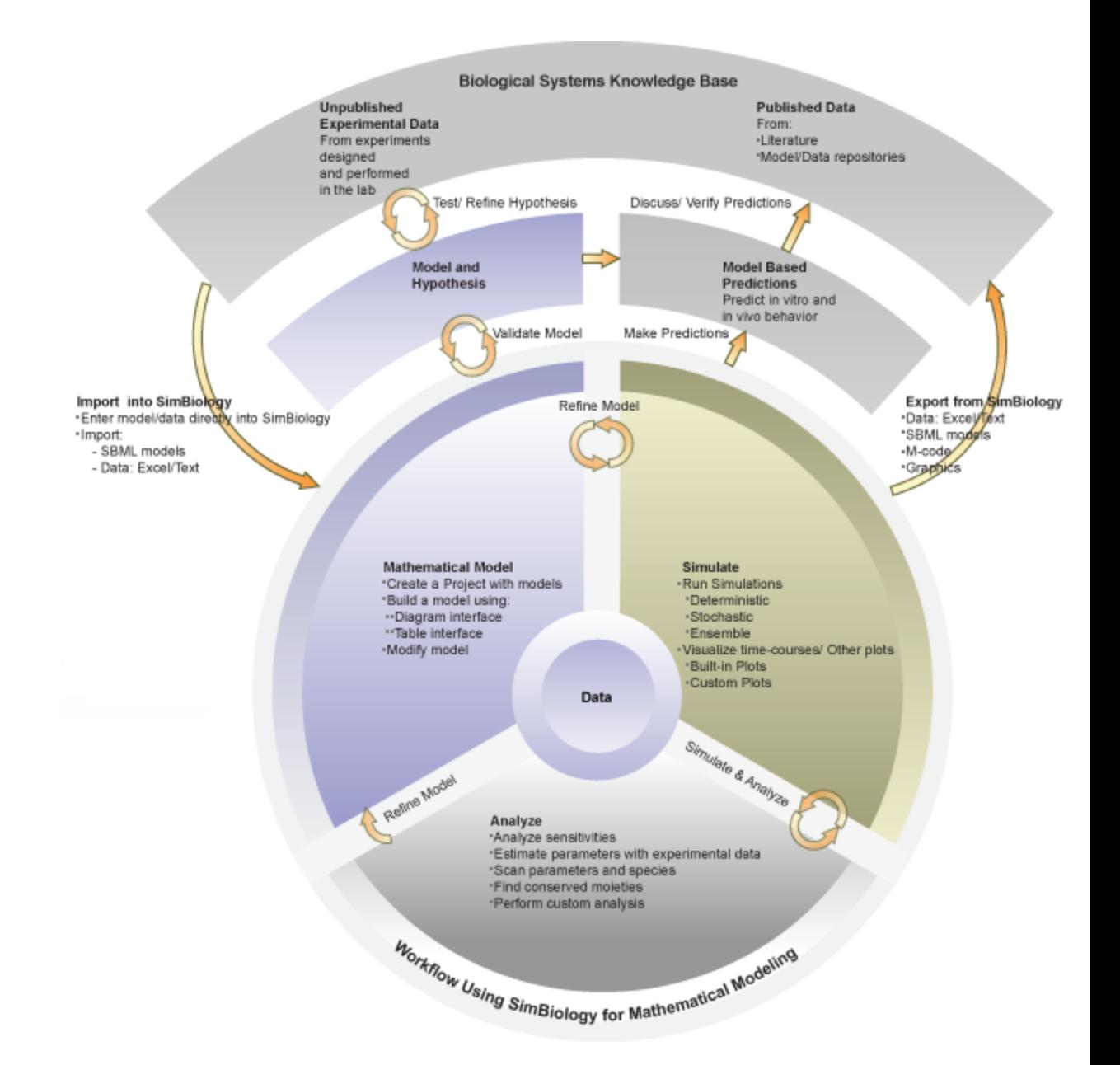

## Using SimBiology Desktop vs. Command Line

<span id="page-19-0"></span>There are two ways to use SimBiology:

- **SimBiology desktop** Use the desktop GUI (graphical user interface) to interactively iterate through the model building and analysis workflow. For more information, see ["SimBiology Desktop Overview" on page 2-2.](#page-23-0)
- **Command line** Use the MATLAB command line to programmatically write and save scripts for batch processing, and to automate the model building and analysis workflow. For more information, see ["Getting Started Using the SimBiology](#page-51-0) [Command Line " on page 3-2](#page-51-0).

## SBML Support

<span id="page-20-0"></span>In this section...

["What Is SBML?" on page 1-13](#page-20-1)

["Importing from SBML Files" on page 1-13](#page-20-2)

<span id="page-20-1"></span>["Exporting a SimBiology Model to SBML Format" on page 1-13](#page-20-3)

## What Is SBML?

Systems Biology Markup Language (SBML) is a standard format for sharing systems biology models among various modeling and simulation software tools. The current specification is available at <http://sbml.org/documents/>.

## <span id="page-20-2"></span>Importing from SBML Files

Import an SBML model from a file or URL using sbmlimport.

Because SimBiology supports a subset of the SBML Level 2 Version 4 specification, the following SBML features are not imported into the SimBiology model:

- Piecewise kinetics Models with piecewise kinetics are loaded, but the definitions for piecewise kinetics are ignored.
- Function definitions Models containing function definitions are loaded, but a warning is displayed, and the function definitions are ignored.
- MATLAB incompatible variable names in UnitDefinition Models that have variable names incompatible with MATLAB in UnitDefinition are not loaded and an error message is displayed.
- The hasOnlySubstanceUnits field does not have a corresponding property in the SimBiology species object. For more information on dimensions for SimBiology species, see DefaultSpeciesDimension.

## <span id="page-20-3"></span>Exporting a SimBiology Model to SBML Format

#### SimBiology Features Supported by SBML

The following SimBiology model information is included in the SBML format file:

- Compartments, species, parameters, reactions, rules, and events that are defined in the model and have their Active property set to true.
- All unit definitions in SBML-compliant format.
- Model component properties with SBML equivalents, such as notes, and unit values for species and parameters.
- The reaction rate equation, but not the kinetic law definition.

#### Example

In SimBiology, the Henri-Michaelis-Menten equation,  $V_m*S/(K_m+S)$ , is a definition stored in the Kinetic Laws library. Specifically, for a one-substrate enzyme-catalyzed reaction, if you assign  $V_m = V_a$ ,  $K_m = K_a$ , and  $S = A$ , then the reaction rate equation is exported to SBML as  $V_a * S / (K_a + A)$ .

#### SimBiology Features Not Supported by SBML

The following SimBiology features are not supported by SBML and are not included in the saved SBML format file. You can store this information in a SimBiology project file, which has an .sbproj extension.

- **Projects** Models, analysis tasks, and data.
- **Kinetic law information** SimBiology models store kinetic law information such as the kinetic law name and a kinetic law definition.
- **Variant information** Collections of quantities (compartments, species, and/or parameters) that you can use to alter a model's initial or base configuration.
- **Dosing information** Exogenous increments to the amount (or concentration) of a species in a model.
- **Custom MATLAB function files** Custom functions that you used in your SimBiology model.
- Features and properties specific to SimBiology software, such as **Name** (of Rule objects only), **Tag**, and **Active**.

Tip Because the previous information is not supported by SBML, we recommend saving SimBiology project files to capture this information.

## <span id="page-22-0"></span>Getting Started Using the SimBiology Desktop

- ["SimBiology Desktop Overview" on page 2-2](#page-23-0)
- ["Understanding SimBiology Projects and Libraries" on page 2-8](#page-29-0)
- ["Managing SimBiology Projects and Libraries from the Desktop" on page 2-9](#page-30-0)
- ["Load a Model from an SBML-formatted File" on page 2-15](#page-36-0)
- ["Estimate Pharmacokinetic Parameters Using SimBiology Desktop" on page 2-16](#page-37-0)
- ["Import and Explore Data" on page 2-17](#page-38-0)
- ["Create a PK Model" on page 2-20](#page-41-0)
- ["Fit Data" on page 2-22](#page-43-0)
- ["Create Standalone Applications using SimBiology Desktop" on page 2-27](#page-48-0)

## SimBiology Desktop Overview

<span id="page-23-0"></span>The SimBiology desktop is a graphical user interface containing a set of integrated tools that are designed to facilitate building, simulating and analyzing models of dynamic systems with a focus on Systems Biology and Pharmacokinetics. Tasks are graphical interfaces that configure simulation and analysis settings used to investigate model behavior. One such task is parameter estimation that calibrates a model against imported data. Tasks produce results that can be further analyzed within the desktop. The models, tasks, imported data and task results are saved in a SimBiology project.

SimBiology also provides a set of libraries. These libraries provide built-in elements for defining kinetic laws, graphical blocks, and units that can be used when building a model. A library of plots provides commonly used visualizations for task results. These libraries can be extended with custom elements.

## <span id="page-23-1"></span>Opening the Desktop

Open the desktop by typing the following at the MATLAB command line.

simbiology Alternatively, select **SimBiology** from the **Apps** tab.

## <span id="page-23-2"></span>Main Desktop Window

The main SimBiology desktop window provides tools for building models, importing and exploring data, visualizing task results, and extending SimBiology libraries. Tasks are defined and executed using the Task Editor.

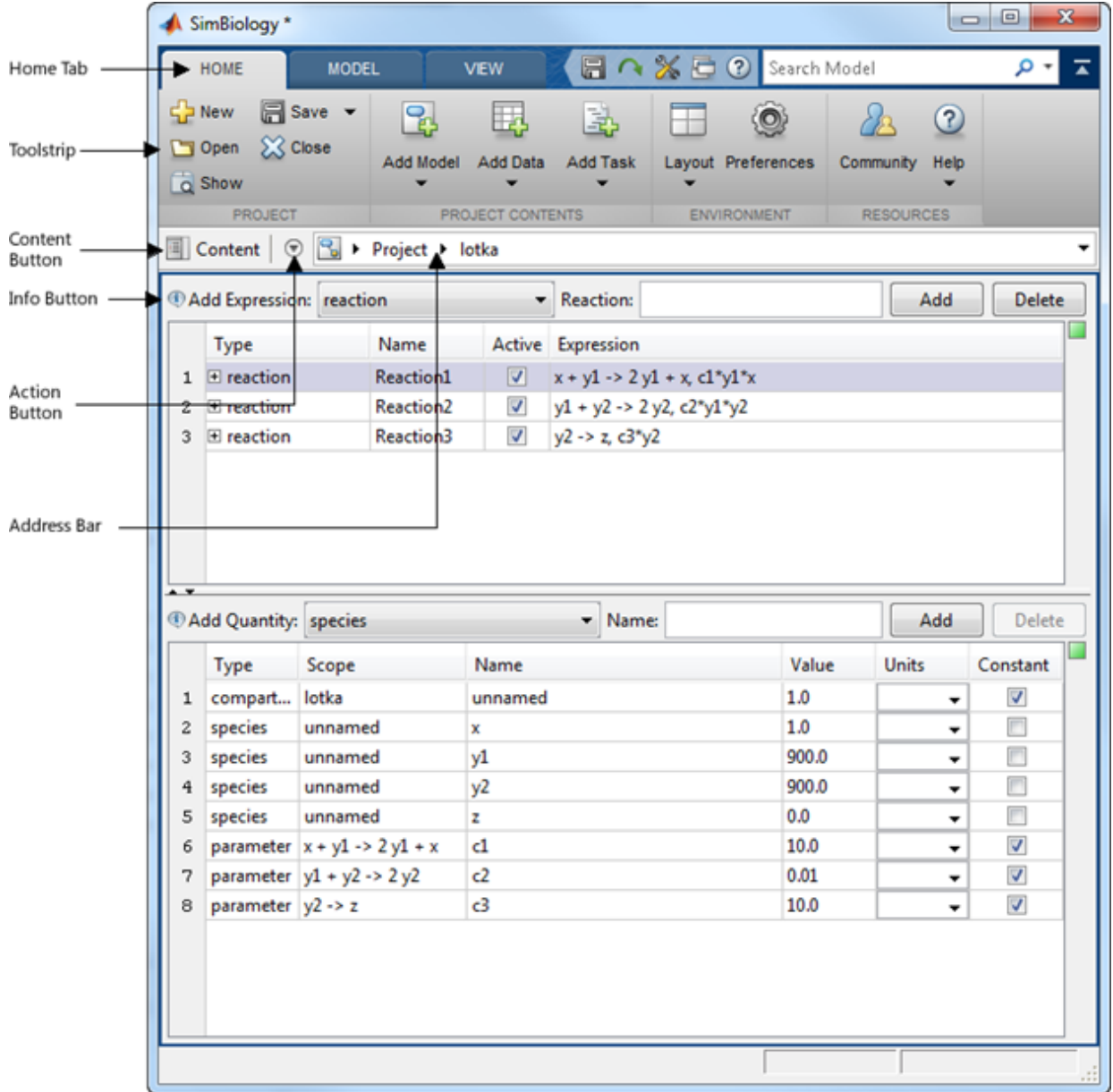

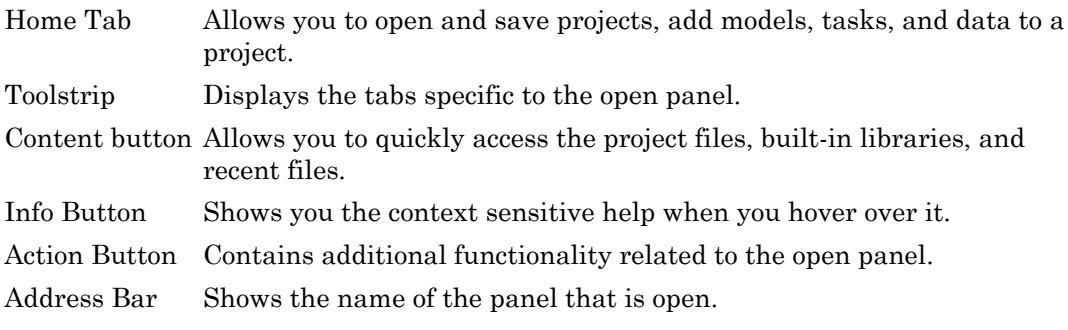

#### Additional Tools

You can access additional tools such as the MATLAB Code Capture Tool by selecting **Home** > **Layout** > **MATLAB Code Capture Tool**.

## <span id="page-25-0"></span>Models

A SimBiology model is composed of species, compartments, parameters, reactions, rules, and events. Species, compartments, and parameters are categorized as model quantities. Reactions, rules, and events are categorized as model expressions. The dynamics of the model are governed by these expressions.

A SimBiology model can also have modifiers associated with it. There are two types of modifiers, variants and doses. Variants allow you to store alternative quantity values that can be applied to a model during analysis. Doses allow you to increase the amount of a species during a simulation.

#### Adding a Model

Select **Home** > **Add Model** to add a model to a project. You can create a new model, load a model from a SimBiology project, or import a SBML file. In addition, you can add commonly used PK models from the PK library.

When a model is open in the main desktop window, the toolstrip will add tabs for working with the model. One of those tabs is the **Model** tab. It contains buttons for editing the model in tabular or diagram form, and creating tasks.

## <span id="page-25-1"></span>Data

Data can be imported for use with tasks such as parameter fitting. Once the data is imported you can visualize and perform preliminary data processing.

#### Adding Data

To add data, select **Home** > **Add Data**. You can import data from:

- CVS formatted files
- Microsoft® Excel® files
- SimBiology project files
- MATLAB MAT files
- SAS® XPORT formatted files
- The MATLAB workspace

When data is open in the main desktop window, you can classify data columns and assign units. The toolstrip will add tabs for working with the data. One of those tabs is the **Define Plot** tab which is used to create plots. Another tab is the **Explore Data** tab. It allows you to:

- Exclude data rows You can exclude data rows manually or using MATLAB expressions. Excluded data is ignored when running tasks.
- Add new data columns You can add new data columns by using MATLAB expressions on other existing data columns. You can use the new columns when running tasks.

## <span id="page-26-0"></span>Tasks

Tasks are analyses that can be performed on a model. There are several built-in tasks such as simulation, estimation, and sensitivity analysis. In addition, custom tasks can be created using the MATLAB language.

#### Adding a Task

Select **Home** > **Add Task** to add a task to a project. Alternatively, you can select **Model** > **Add Task** when a model is open in the main desktop window.

A task is opened in a separate window called the **Task Editor**. The editor consists of three section: general task setup, interactive task setup, and live visualization of results. The general setup is used to define settings such as simulation stop time, and variants and doses applied during task execution. The interactive task setup provides sliders for exploring model behavior. The sliders and live visualization plots can be configured using the tools on the **Explorer** tab.

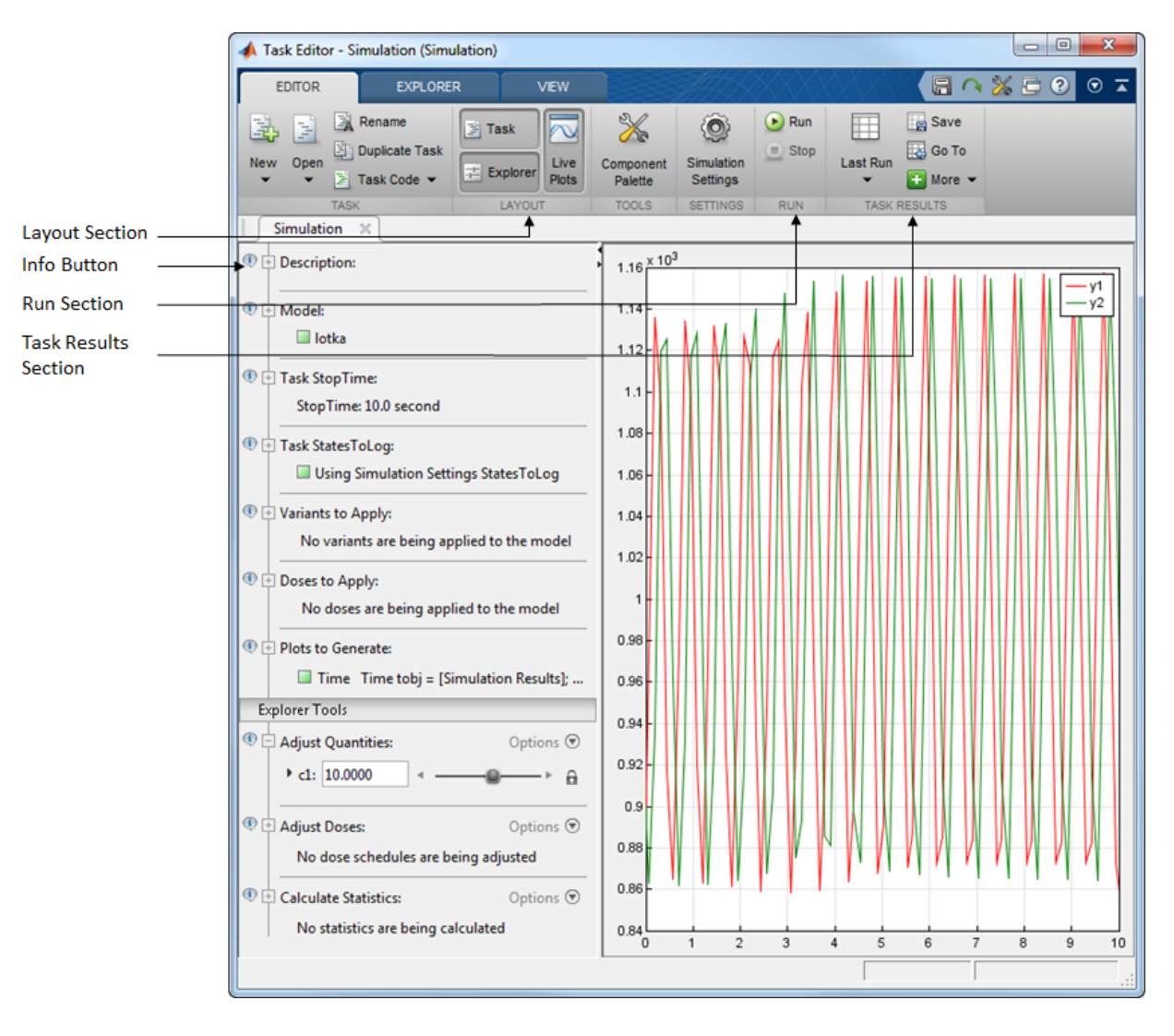

For example, a simulation task appears as follows.

Layout Section Allows you to configure the open sections of the Task Editor. Info Button Shows you the context sensitive help when you hover over it. Run Section Press the **Run** button to execute the task.

Task Results Section Allows you to manage results generated from executing the task.

#### Task Results

Task results generated at the completion of a task run are stored as **Last Run**. These results are overwritten every time the task is executed. To avoid overwriting a particular set of results, use the **Save** button in the **Task Results** section.

A list of all saved results can be accessed from the **Task Results** section. The **Go To** button will open the selected results. When task results are open in the main desktop window, the toolstrip will add tabs for working with the results. One of those tabs is the **Define Plot** tab. There you can visualize results, create additional plots, and export results to the MATLAB workspace.

## Related Examples

- "Create and Simulate a Simple Model"
- ["Estimate Pharmacokinetic Parameters Using SimBiology Desktop" on page](#page-37-0) [2-16](#page-37-0)

## Understanding SimBiology Projects and Libraries

## <span id="page-29-1"></span><span id="page-29-0"></span>What Are SimBiology Projects?

When using the desktop, *projects* let you manage the model building and analysis workflow.

A project encapsulates the following:

- **Models** Sets of quantities (compartments, species, and parameters) and expressions (reactions, discrete events, and rules, including differential equations, algebraic constants, and assignments) that describe the dynamics of a system.
- **Tasks** Analyses that operate on a model or project.
- **Data** Imported data or data generated by analyses.

A project saves related models, tasks, and data in a project file with an .sbproj extension. For details, see ["Managing SimBiology Projects and Libraries from the](#page-30-0) [Desktop" on page 2-9](#page-30-0).

## <span id="page-29-2"></span>What Are SimBiology Libraries?

SimBiology includes the following libraries that contain both built-in and user-defined components to use when building models or plotting data:

- **Units Library**
- **Unit Prefixes Library**
- **Kinetic Laws Library**
- **Plot Types Library** Contains plot types for plotting results of analysis tasks or plotting data.
- **Blocks Library** Contains blocks for building models in the **Diagram** view.

The libraries are available for all projects and are not part of any one project. For details, see ["Managing SimBiology Projects and Libraries from the Desktop" on page 2-9.](#page-30-0)

## Managing SimBiology Projects and Libraries from the Desktop

## <span id="page-30-1"></span><span id="page-30-0"></span>Desktop Management and Navigation Aids

Use the Home tab to add models, tasks, and data to project.

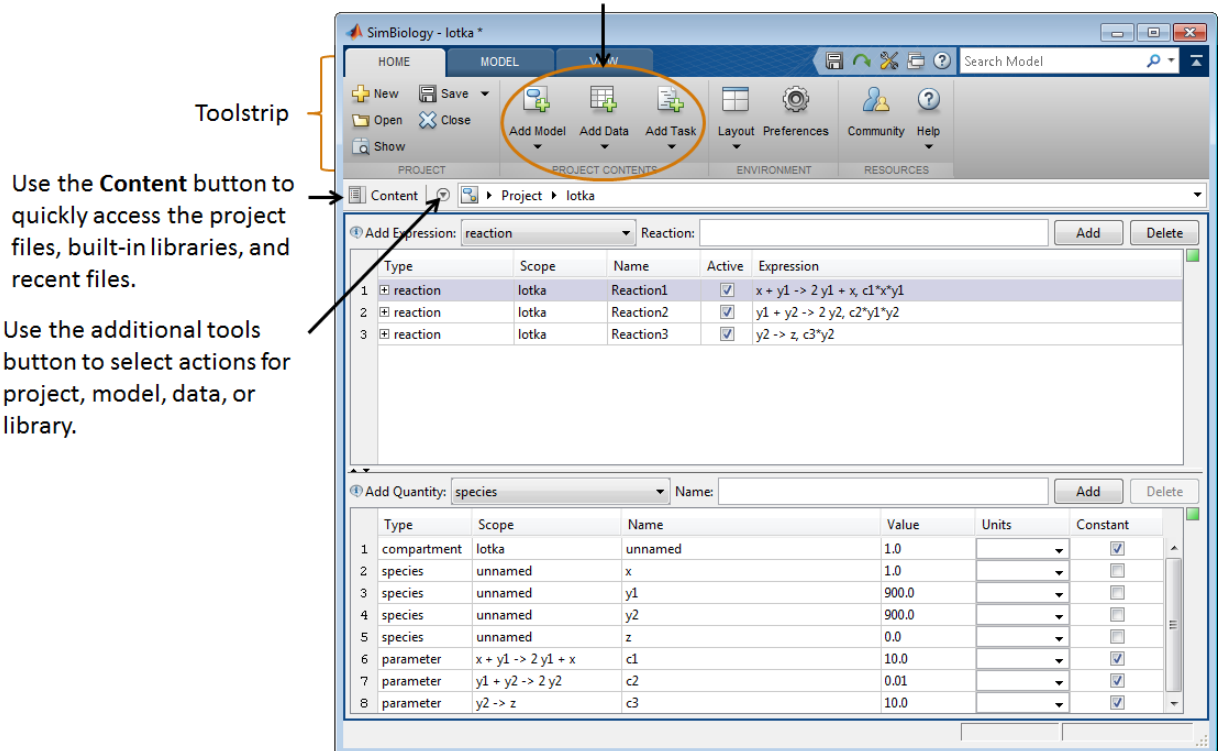

#### SimBiology Desktop With an Open Project and a Model Selected

Use

Use the following to manage and navigate models and data in a project and to manage libraries:

- **Toolstrip** Displays the **Home** tab and other context-sensitive tabs.
- **Home tab** Use to open and manage projects, including adding models, tasks, and data to a project.

•

•

**button** — Use to select a project, model, task, or data to view and edit in the desktop window. Use to navigate between models, tasks, and data. Use to select and view a library, and to navigate between libraries.

**Additional tools button**  $\boxed{\odot}$  — Use to select actions appropriate for the item (project, model, data, or library) selected and displayed in the desktop.

## <span id="page-31-0"></span>Working with Models in the Desktop

#### Opening, Creating, and Editing Models

After selecting a model, you can do the following from the **Model** tab or desktop window:

- Open a model page from the **Model** tab using the **Open** button.
- Create and edit the quantities and expressions that define the model.
- Create and edit modifiers (variants and doses) for the model.

#### Using a Model-Centric Workflow

If you want to refine a model, select the model from the address bar, then perform iterative edits on the model. Without leaving the model, you can run multiple tasks and view results to help guide you with your model edits.

## <span id="page-31-1"></span>Working with Analysis Tasks in the Desktop

#### Creating and Editing Analysis Tasks

After selecting an analysis task (for example, calculate sensitivities or run scan), you can do the following from the **Task Editor** window.

- Select a model to run the analysis on, optionally select a variant or dose, and then define the model's simulation settings.
- Define the settings of the analysis.
- Select the plots to generate when the analysis completes.
- Adjust quantities and doses using the **Explorer Tools**.
- Run the analysis.

For more information on available analysis tasks, see "Simulation and Analysis".

#### Using a Task-Centric Workflow

You can perform iterative runs and edits on the task to refine an analysis task. Without leaving the task, select different models to run the task on or adjust quantities or doses using the **Explorer tools**. For example, select different models for a parameter fit task to find the model that best fits the data.

#### Creating Plots of Analyses

To visualize data from analyses, you can choose from a list of built-in plot types. You can also create your own plot types that extend or customize the built-in plot types. Create a custom plot type in the **Plot Types** library. For more information, see ["What](#page-29-2) [Are SimBiology Libraries?" on page 2-8](#page-29-2) and ["Using Libraries from the Desktop" on page](#page-35-2) [2-14](#page-35-2).

#### Creating Custom Analysis Tasks

You can create a custom analysis task from scratch or use the code of an existing task by adding a **Create custom analysis** task.

## <span id="page-33-0"></span>Working with Data in the Desktop

#### Importing and Generating Data

There are two types of data to manage in the desktop:

- **Imported data** Data that you import from external sources to use for an analysis (such as parameter fitting) or to use to compare to results from a simulation or analysis.
- **Task data** Data generated from analysis tasks.

After you import or generate data, select the data from the address bar to view, plot, and manipulate it as described in ["Working with Imported Data" on page 2-12](#page-33-1) and ["Working with Task Data" on page 2-12](#page-33-2).

#### <span id="page-33-1"></span>Working with Imported Data

You can do the following with data that you import:

- **View raw data** When viewing imported raw data, you can specify the units for the column headers.
- **Plot data** Select from a list of built-in and user-defined plot types.
- **Exclude data** Exclude rows of data that meet or don't meet certain criteria, using column headers and relational operators. For example, you can exclude outliers in a data set, such as rows containing a DOSE value > 20.
- **Add derived data** Create additional columns of data that you derive from the existing columns of data using expressions and relational operators. For example, you can convert a column header to different units, or create a ratio of two columns of data.
- **View data statistics** View statistics, such as minimum, maximum, mean, and time of maximum.

#### <span id="page-33-2"></span>Working with Task Data

You can do the following with data generated from an analysis task:

- **Save data** When you generate data from an analysis task, you can save the data to prevent it from being overwritten by subsequent analysis tasks. Saved data includes the task analysis settings used to create it.
- **View raw data** Inspect the raw data generated by a simulation or analysis.
- **Plot data** Select from a list of built-in and user-defined plot types. You can plot data without having to rerun the analysis task.
- **Export data** Export analysis task data to a file or a variable in the MATLAB Workspace.

## <span id="page-34-0"></span>Importing and Exporting Models, Tasks, and Data from the Desktop

Note: To export models, tasks, or data to HTML, see ["Generating a Project Report from](#page-35-1) [the Desktop" on page 2-14.](#page-35-1)

#### **Models**

You can import models from any of the following:

- sbproj file
- SBML (file or URL)
- MATLAB Workspace variable

You can export models to either of the following:

- SBML file
- MATLAB Workspace variable

For more information on how SimBiology supports SBML, see ["SBML Support" on page](#page-20-0) [1-13](#page-20-0).

#### Tasks

You can save a task as code in a MATLAB file.

#### **Data**

You can import data from any of the following:

- sbproj file
- Microsoft Excel file
- txt or CSV file
- MAT-file

• MATLAB Workspace variable

Select **Export Data** from the Actions button  $\Box$  to export data to a MATLAB Workspace variable, MAT file, or Microsoft Excel file (Windows only).

## <span id="page-35-0"></span>Searching a Project from the Desktop

To do a simple search of a project, use the button above the toolstrip.

Alternately, create search criteria to find specific components in the models in a project by adding a **Search model** task. After editing or loading a project, you must execute a search to have up-to-date results. Like other tasks, a search model task is saved with the project.

## <span id="page-35-1"></span>Generating a Project Report from the Desktop

You can generate reports (HTML) with model-specific information, such as analysis task results, imported data, and searches, by adding a **Generate report** task. Like other tasks, a report task is saved with the project.

## <span id="page-35-2"></span>Using Libraries from the Desktop

After selecting a library (using the  $\boxed{\equiv}$  Content button or the address bar), you can:

- **Add user-defined components to a library** You can add, modify, and delete user-defined components in a library, but you cannot modify or delete built-in components in a library.
- **Export and import libraries** Export user-defined components from a library to an sblib file, which another SimBiology user can import.

## Load a Model from an SBML-formatted File

<span id="page-36-0"></span>This example shows how to import an SBML model from a file.

You can import an SBML model from a file or URL in SimBiology Desktop. Because SimBiology supports a subset of the SBML Level 2 Version 4 specification, some SBML features are not imported into the SimBiology model.

Open SimBiology desktop by typing simbiology in the MATLAB Command Window or clicking **SimBiology** on the **Apps** tab.

On the **Home** tab, select **Add Model > Load Model from File**.

Navigate to the folder \MATLAB\R2013b\toolbox\simbio\simbiodemos\ and open the sample file named lotka.xml.

SimBiology loads the lotka model.

## More About

• ["Importing from SBML Files" on page 1-13](#page-20-2)

## Estimate Pharmacokinetic Parameters Using SimBiology Desktop

## <span id="page-37-1"></span><span id="page-37-0"></span>Model and Data Description

This example shows how to estimate one-compartment pharmacokinetic (PK) parameters given experimental drug concentration data. Suppose you have measurements of drug plasma concentration from four individuals after bolus doses and want to estimate corresponding PK parameters, namely the volume of the central compartment (*V*) and clearance rate (*Cl*) of each individual. For one-compartment PK models, the drug Started Using the SimBiology Desktop<br> **concerned Window Concerned Concerned Concerned Concerned Concerned Concerned Concerned Concerned Concerned Concerned Concerned Concerned State and Phase and Water plasma concentratio SimBiology Desktc**<br> *k* pharmacokinetic (PK) paralyou have measurements of different does and want to estimate<br>
the central compartment (V) partment PK models, the dr<br>  $k_{e}^{k}$ .  $C_{t}$  is the drug concentrat  $=C_0e^{-k_ct}$  .  $C_t$  is the drug concentration at time *t*.  $C_0$  is the initial concentration.  $k_e$  is the elimination rate constant that depends on the clearance and volume of the central compartment  $k_e = \frac{Cl}{\sigma}$  $e = \frac{Ul}{V}$ .

The synthetic data in this example contains measurements of drug plasma concentration of four individuals after they receive the bolus doses. The data contains the variables: ID, Time, DrugConc, and Dose. ID is the grouping variable which lists the ID of each individual, Time is the time at which each measurement was performed, DrugConc is the drug plasma concentration, and Dose is the dosing information for each individual. This data is saved as pkProfiles\_1Comp.mat in *matlabroot*\help\toolbox \simbio\examples. *matlabroot* is the folder where you have installed MATLAB.

In general, the data for parameter estimation in SimBiology desktop must have at least three variables (or columns):

- Independent variable (such as time)
- Dependent variable (such as measured drug concentration at each time)
- Dosing variable (such as dose amount at each dose time)

Optionally, you can also have a grouping variable such as group or patient ID and one or more dependent and dosing variables.

## <span id="page-37-2"></span>Next Step

["Import and Explore Data" on page 2-17](#page-38-0)

## Import and Explore Data

## <span id="page-38-1"></span><span id="page-38-0"></span>Import Data

Open SimBiology desktop by typing simbiology in the MATLAB Command Window.

On the **Home** tab, select **Add Data** > **Load Data from File**.

Navigate to the folder *matlabroot*\help\toolbox\simbio\examples. *matlabroot* is the folder where you have installed MATLAB. Select the sample file named pkProfiles\_1Comp.mat. Click OK.

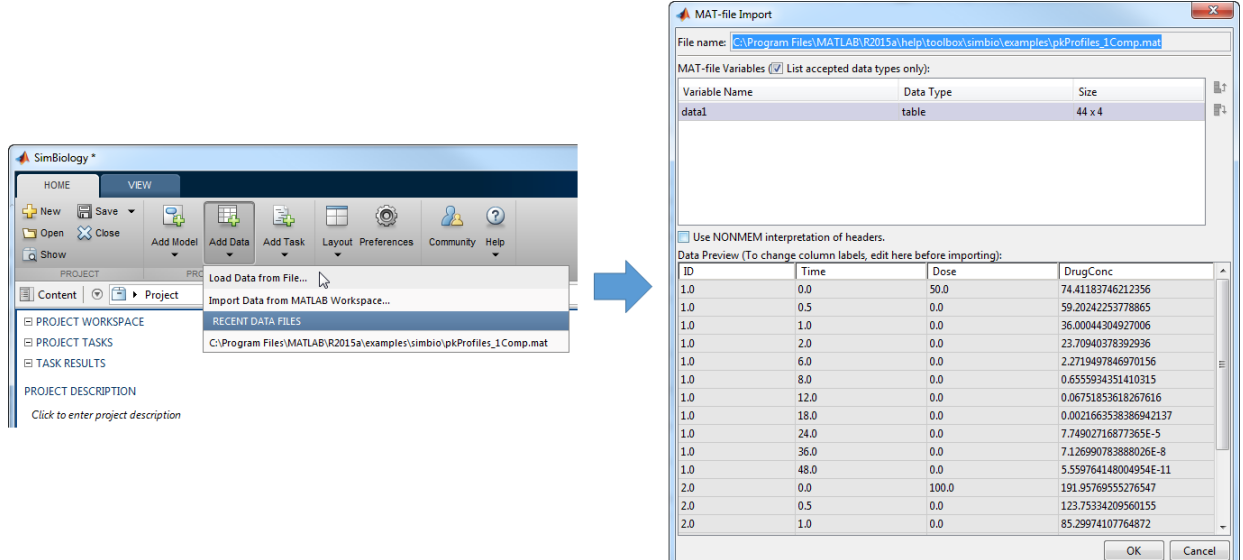

Based on the names of variables (columns), SimBiology categorizes the variables. In this example, SimBiology is able to categorize the data into group variable, independent variable, and dose variable as shown under each data column in the table. However, **DrugConc** is not categorized as a dependent variable. From the drop-down list under

**DrugConc**, select dependent variable1. Note that for different data sets, you may have to manually categorize one or more data variables as appropriate.

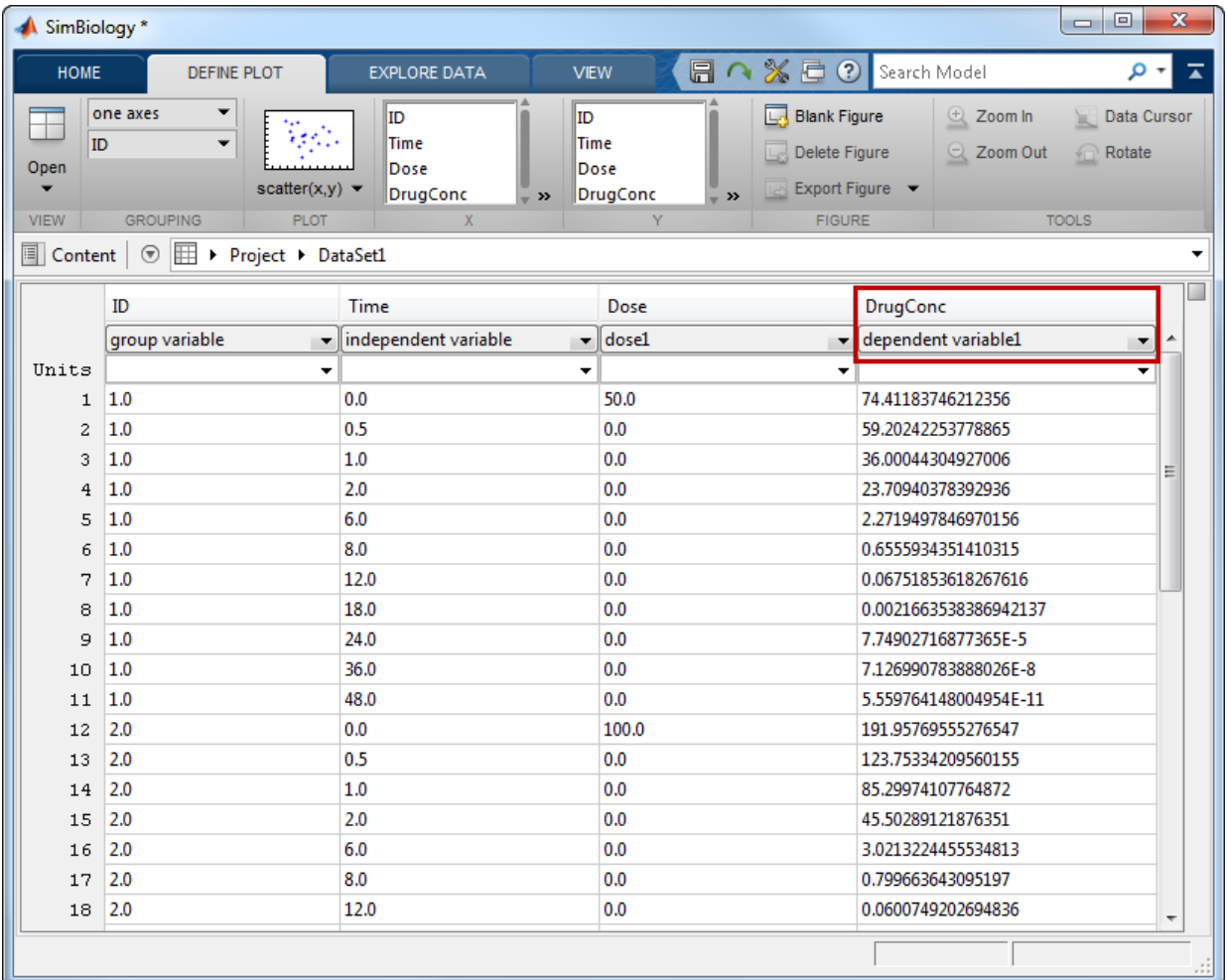

## <span id="page-39-0"></span>Explore Data

After you import data, you can explore it by using the plotting tools available directly from SimBiology. From the **Define Plot** tab, select **Time** as the variable for the *X*-axis and **DrugConc** for the *Y*-axis. By default, SimBiology plots data from all individuals using one axes.

To plot each individual data on separate axes, select **separate axes** in the **Grouping** section.

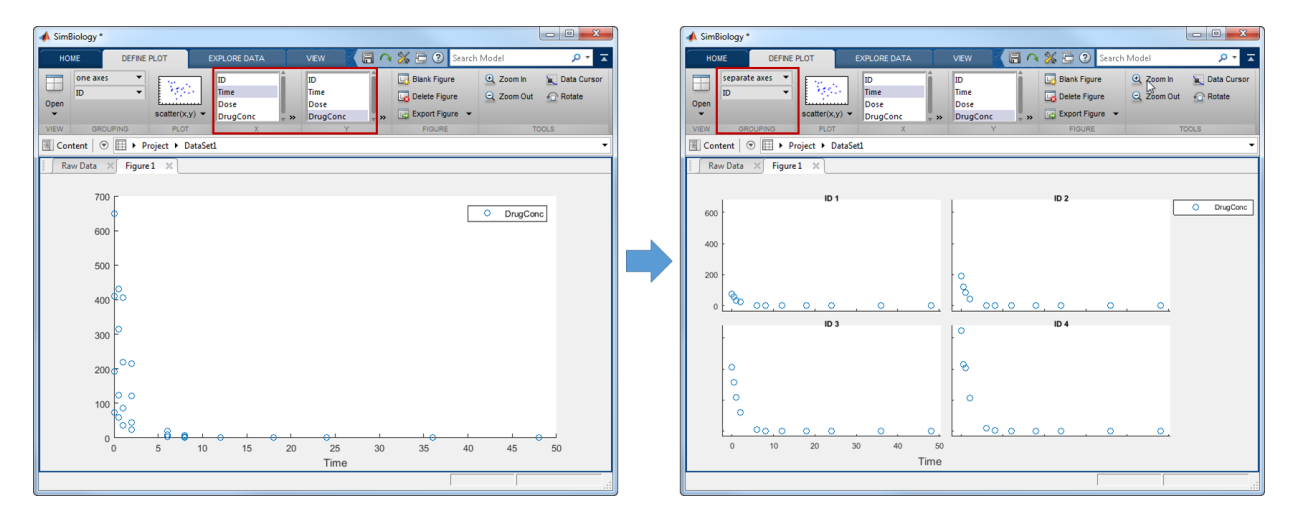

<span id="page-40-0"></span>To estimate PK parameters using this data, you must [create a PK model](#page-41-0).

## Previous Step

<span id="page-40-1"></span>["Model and Data Description" on page 2-16](#page-37-1)

## Next Step

["Create a PK Model" on page 2-20](#page-41-0)

## Create a PK Model

<span id="page-41-0"></span>The easiest way to create a one-compartment model is to use the built-in PK library. From the **Home** tab, select **Add Model** > **Load Model from PK Library**. A list of model options is provided that allows you to pick features of compartmental PK models such as the number of compartments, dosing types, and elimination types.

Select the one-compartment model with the **bolus** dosing and **Linear {Clearance, Volume}** elimination option.

**Note:** This elimination option defines the drug elimination from the body in terms of the clearance rate (C1),  $C1 = ke * Central$ .  $k_e$  is the elimination rate constant, and Central is the volume of central compartment. For details, see Elimination Types.

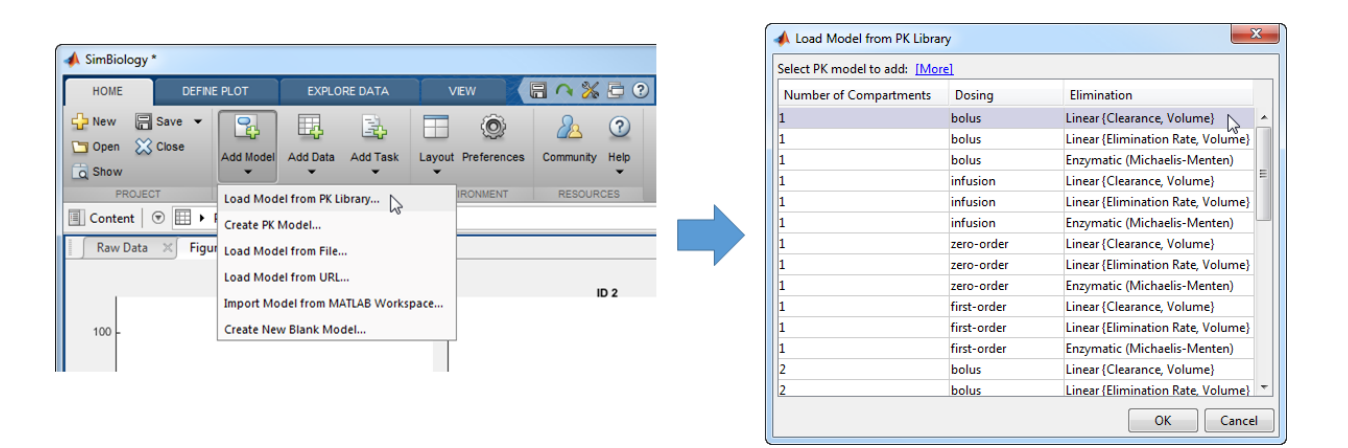

SimBiology builds a one-compartment model. By default, the model is displayed in **Table Overview** mode. To graphically visualize the model, select **Open** > **Diagram** on the **Model** tab.

After you create a model, you can fit the model to the data.

#### Create a PK Model Using Wizard (Alternative Approach)

The PK wizard option provides you with more flexibility in configuring the model. Select **Add Model** > **Create PK Model**. You can select the number of compartments, dosing

and elimination types, and specify whether a particular compartment has a response variable associated with it. In the context of fitting, if your experimental data has the response data measured for that compartment, select the **Response** check box.

## <span id="page-42-0"></span>Previous Step

<span id="page-42-1"></span>["Import and Explore Data" on page 2-17](#page-38-0)

## Next Step

["Fit Data" on page 2-22](#page-43-0)

## Fit Data

<span id="page-43-0"></span>You can estimate parameters of a model using a fit task. From the **Home** tab, select **Add Task** > **Fit data**.

When using a model that you create using the PK library or wizard, you can verify the automatic mapping between the model species and data variables by expanding the **Dosing Information** and **Response and Error Model Information** sections.

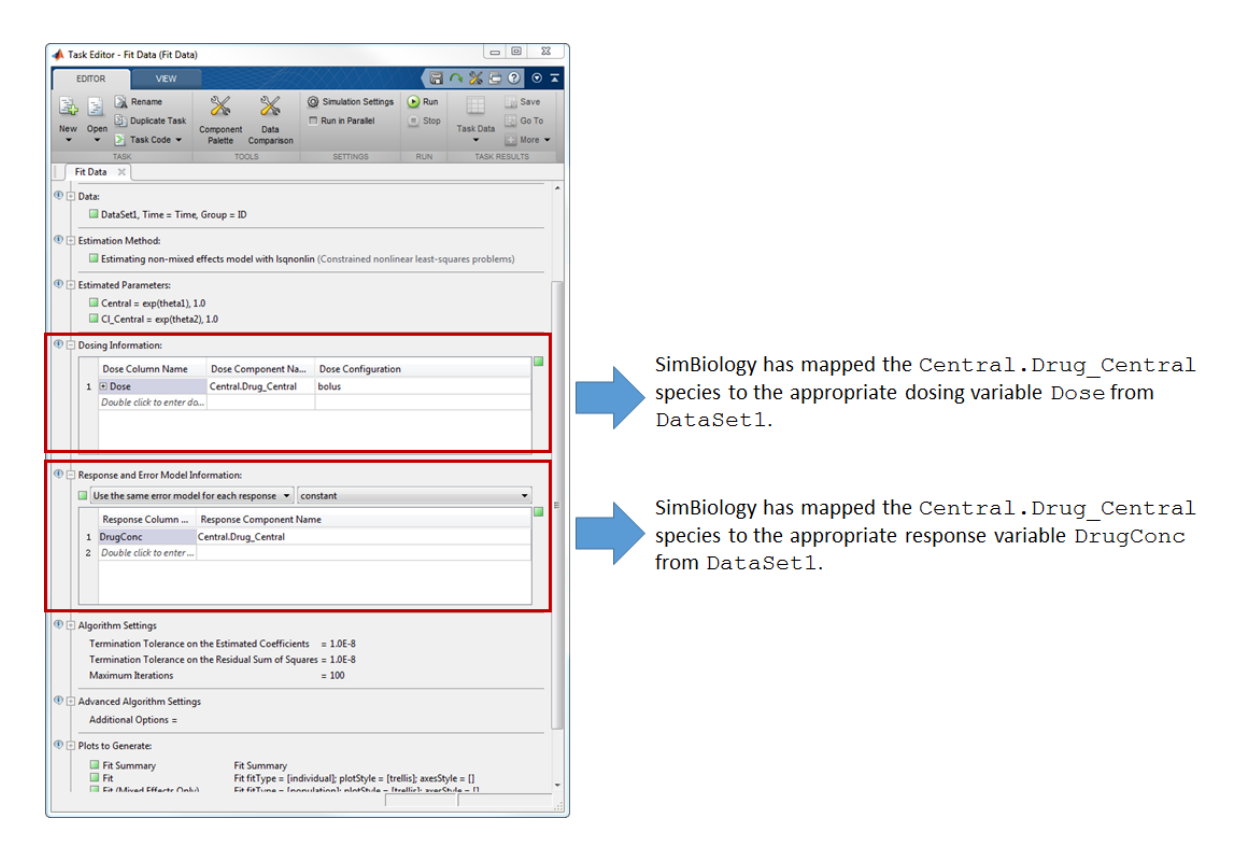

Click **Run** to estimate parameters.

The task generates six figures related to the estimated results by default. If you want different figures, before you run the task, you can specify which plots to generate in the **Plots to Generate** section of the task.

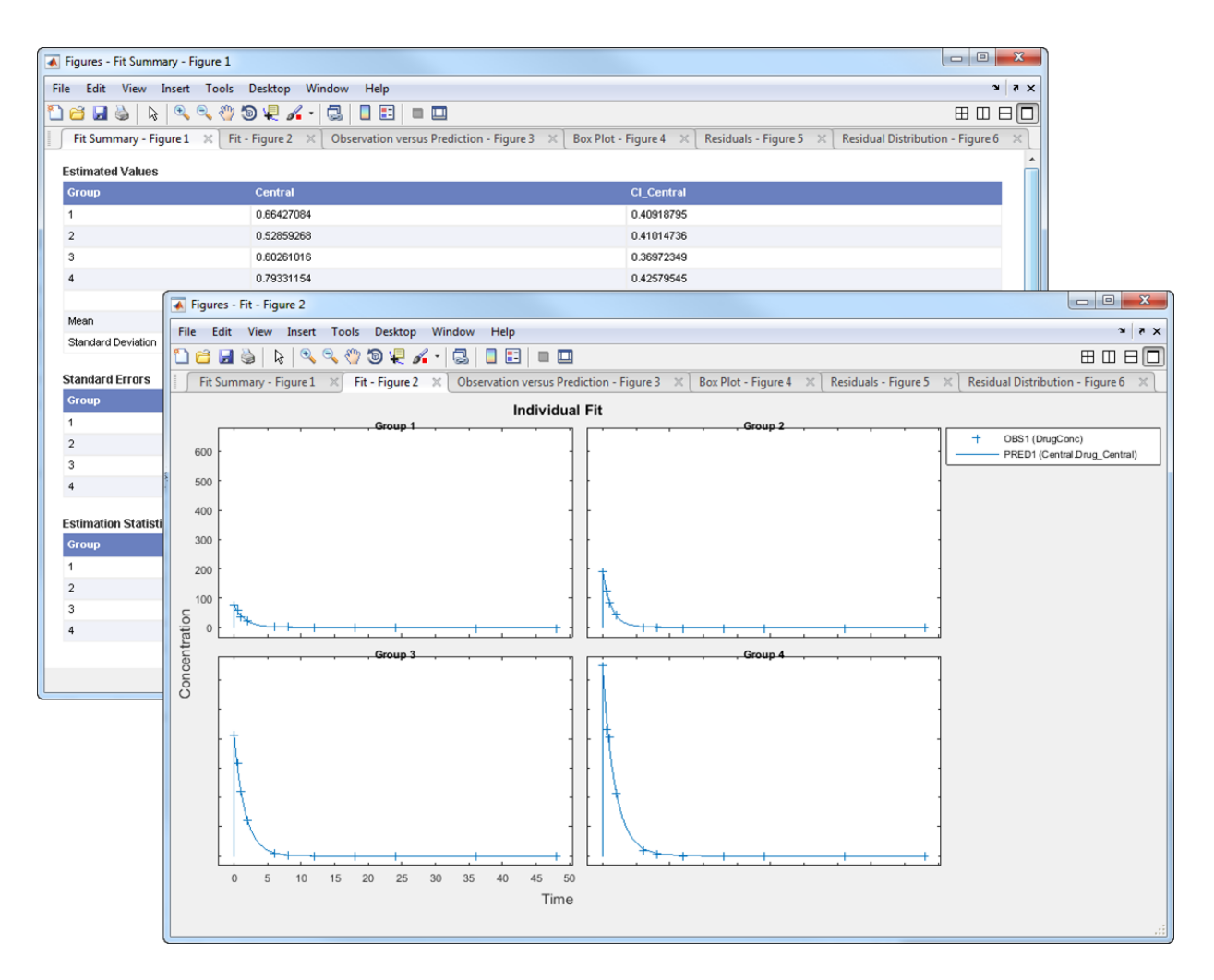

SimBiology stores the results from the fit task in the **Last Run** entry under the **TASK RESULTS** section of the Project. You can navigate to the project area by clicking the **Project** on the navigation bar of the main desktop window.

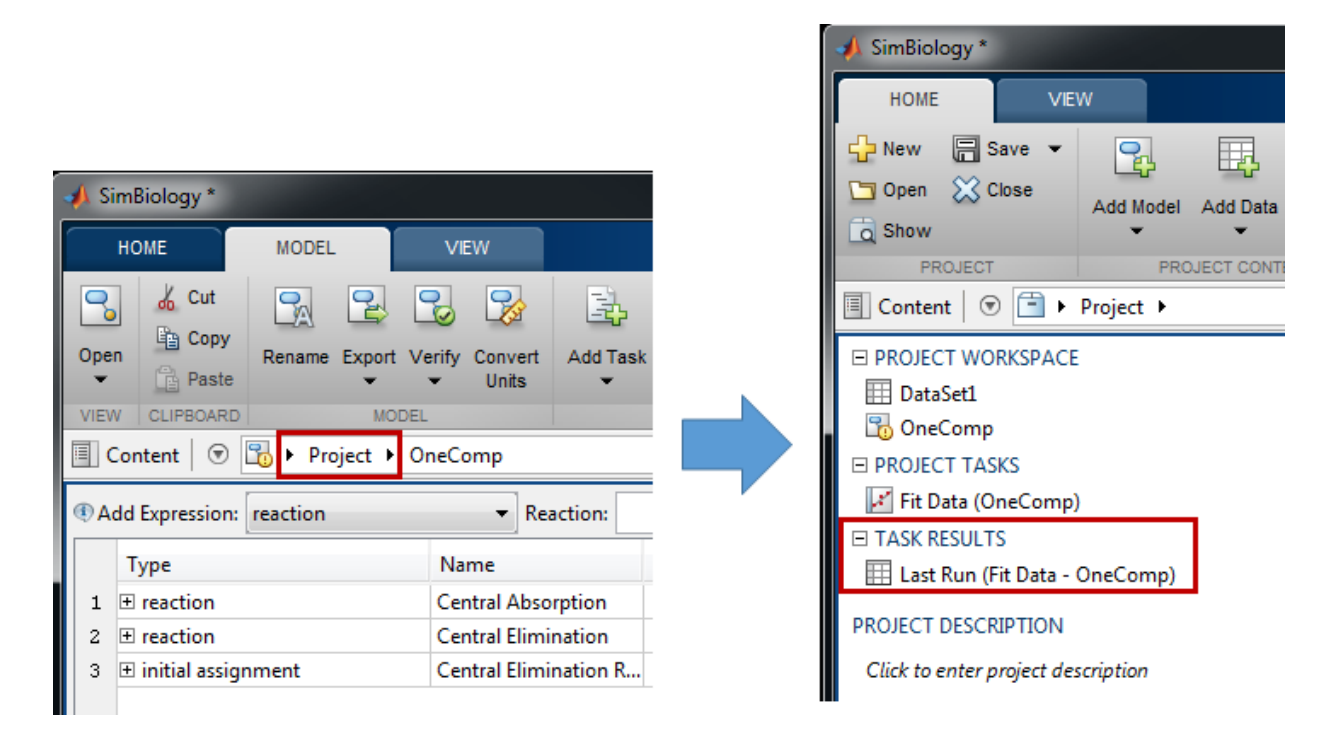

Each time you run the same fit task, this **Last Run** entry is overwritten. If you plan to run the task again and want to keep the results of the last run, save the data. Right-click on the **Last Run** entry and select **Save Data** and specify a name for the data. When you rerun the task, the results are stored in the **Last Run** entry, and your previously saved data is unchanged. Note that each task has its own **Last Run** entry.

#### Automatic Mapping Between Data and Model

To estimate PK parameters in your model, SimBiology requires you to map your data to the model. If you construct a model using the PK library or wizard, SimBiology recognizes which model species correspond to which variables (columns) in the data set that you have imported.

In this example, since you specify a bolus dosing, the dose target is the Drug Central species, which is also the measured response. Hence SimBiology maps the Drug Central species to both Dose and DrugConc columns. The following diagram illustrates such mapping.

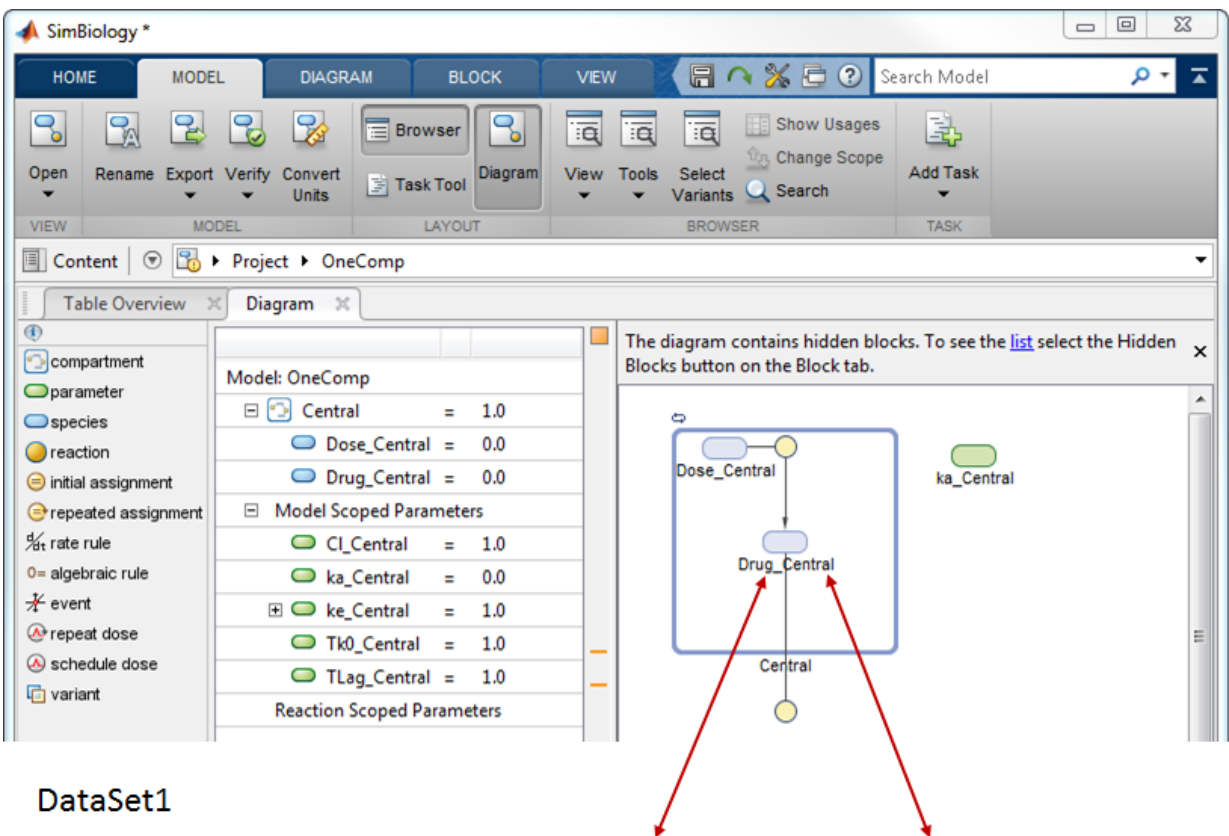

## DataSet1

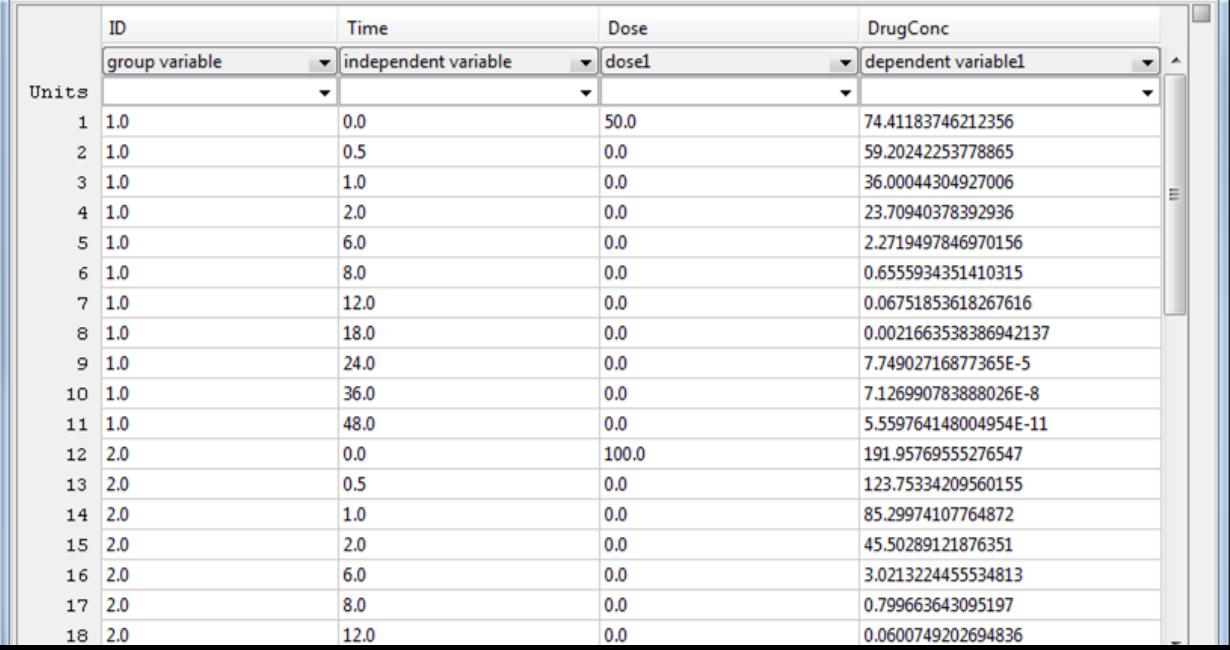

For the first order dose, the dose target is Dose Central, instead of Drug Central. For details, see dosing types.

#### Manually Mapping Data to a Custom Model

If you are using a custom model you created without using the wizard or PK library, you must manually do the mapping in the **Dosing Information** and **Response and Error Model Information** sections before you run the fit task.

#### Create a Variant Using Estimated Parameter Values

If you plan to use these estimated parameters later in your modeling workflow, you can optionally create a variant of the model using the mean values of parameter estimates. Open the **Last Run** or any saved result entry by double-clicking it. Go to the **Summary** tab, and scroll down to the **Estimated Values** section. Click **Create Variant from Mean Values**. When prompted, enter a name of the variant. This allows you to save the estimated parameter values without changing the original model, and reuse these values. For instance, you can apply these variant parameter values during simulation by specifying the variant in the **Variants to Apply** section of a simulation task.

### <span id="page-47-0"></span>Previous Step

["Create a PK Model" on page 2-20](#page-41-0)

## Related Examples

• "Create and Simulate a Simple Model"

## More About

- ["SimBiology Desktop Overview" on page 2-2](#page-23-0)
- "Nonlinear Regression"

## Create Standalone Applications using SimBiology Desktop

<span id="page-48-0"></span>You can create standalone applications for model distribution and simulation from the SimBiology desktop. The application can be an executable that runs outside of MATLAB or a MATLAB app. To deploy a standalone application, you need MATLAB Compiler™.

To build an executable for model simulation, first add a simulation task and open it. Then in the **Task Editor**, on the **Editor** tab, select **Create App** > **Deploy**. For a MATLAB app, select **Create App** > **Package as MATLAB App**.

You can include model exploration tools in the application, such as sliders to adjust quantity values and dose schedules, as well as calculated statistics. To test the user interface and see the final deployed application or MATLAB app, select **Create App** > **Launch**.

To run standalone applications, install the MATLAB Runtime in a target computer. For more information, see "Download and Install the MATLAB Runtime". Standalone applications run on Windows, Linux®, and Mac.

## <span id="page-50-0"></span>Getting Started Using the Command Line

- ["Getting Started Using the SimBiology Command Line " on page 3-2](#page-51-0)
- ["Construct a Simple Model" on page 3-3](#page-52-0)
- [" Model a Gene-Regulation Pathway" on page 3-5](#page-54-0)

## Getting Started Using the SimBiology Command Line

<span id="page-51-0"></span>Use the MATLAB command line to programmatically write and save scripts for batch processing, and to automate the model building and analysis workflow.

<span id="page-51-1"></span>See the following tutorials to get started.

## Modeling and Simulation

- ["Construct a Simple Model" on page 3-3](#page-52-0)
- [" Model a Gene-Regulation Pathway" on page 3-5](#page-54-0)
- "Simulate the Yeast Heterotrimeric G Protein Cycle"
- "Simulate Biological Variability of the Yeast G Protein Cycle Using the Wild-Type and Mutant Strains"
- "Create and Simulate a Model with a Custom Function"
- <span id="page-51-2"></span>• "Calculate Sensitivities"

#### **Estimation**

- "Fit a One-Compartment Model to an Individual's PK Profile"
- "Fit a Two-Compartment Model to PK Profiles of Multiple Individuals"
- "Estimate Category-Specific PK Parameters for Multiple Individuals"
- "Estimate a Parameter from the Yeast G protein Model"
- <span id="page-51-3"></span>• "Modeling the Population Pharmacokinetics of Phenobarbital in Neonates"

## **Deployment**

• "Deploy a SimBiology Model"

## Construct a Simple Model

<span id="page-52-0"></span>This example shows you how to construct a simple model with two species (A and B) and a reaction. The reaction is  $A \rightarrow B$ , which follows the mass action kinetics with the forward rate parameter k. Hence the rate of change is  $dA/dt = -k \cdot A$ .

Create a SimBiology model named simpleModel.

```
m1 = sbiomodel('simpleModel');
```
Add a reaction that involves two species A and B, where A is converted to B.

 $r1 = addreaction(m1, 'A -> B'))$ ;

SimBiology automatically add species A and B to the model.

m1.species

```
 SimBiology Species Array
 Index: Compartment: Name: InitialAmount: InitialAmountUnits:
1 unnamed A 0
2 unnamed B 0
```
Set the initial amount of the first species (A) to 10.

 $m1.\text{species}(1).\text{InitialAmount} = 10;$ 

Define the kinetic law of the reaction to follow the mass action kinetics. You can achieve this by adding a kinetic law object to the reaction r1.

```
kineticLaw = addkineticlaw(r1,'MassAction');
```
Add a rate constant parameter to the mass action kinetic law. You must set the ParameterVariableNames property of the kinetic law object to the name of the parameter 'k1' so that the reaction rate can be determined.

```
p1 = addparameter(kineticLaw, 'k', 0.5);kineticLaw.ParameterVariableNames = k';
```
Simulate the model.

```
sd = sbiosimulate(m1);
```
Plot the simulation results.

```
sbioplot(sd);
```
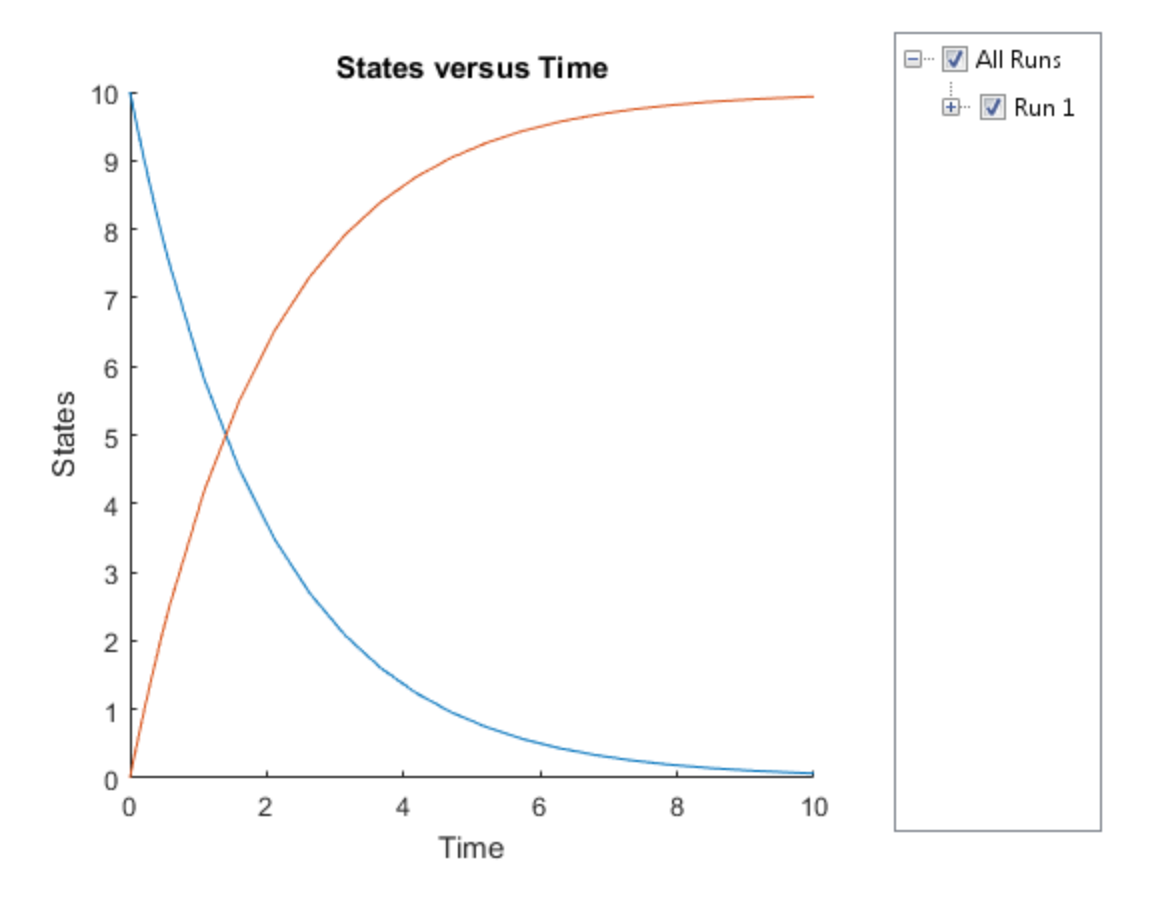

## Model a Gene-Regulation Pathway

#### <span id="page-54-0"></span>In this section...

["About The Gene Regulation Model" on page 3-5](#page-54-1) ["Create a SimBiology Model" on page 3-9](#page-58-0) ["Add the Reaction for Transcription" on page 3-10](#page-59-0) ["Add the Reaction for Translation" on page 3-11](#page-60-0) ["Add the Reaction for Gene Regulation" on page 3-12](#page-61-0) ["Add the Reactions for mRNA and Protein Degradation" on page 3-13](#page-62-0) ["Simulate the Model" on page 3-14](#page-63-0)

## <span id="page-54-1"></span>About The Gene Regulation Model

#### Model Diagram

You can visualize a systems biology model with various levels of detail. One view sketches only the major species and processes. This model is an example of simple gene regulation, where the protein product from translation controls transcription. You could create a more complex model by adding the enzymes, coenzymes, cofactors, nucleotides, and amino acids that are not included in this model. The gene regulation example simplifies the regulatory mechanism by not showing the contributions of RNA polymerase and any cofactors. The protein product from gene expression binds to a regulatory region on the DNA and represses transcription.

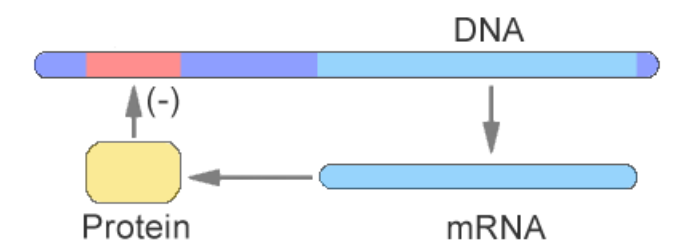

Another way of looking at a systems biology model is to list the reactions in a model with the processes they represent.

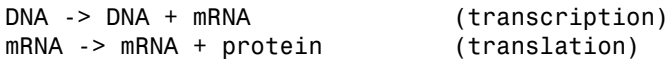

```
DNA + protein -> DNAProteinComplex (binding)
DNAProteinComplex -> DNA + protein (unbinding)
mRNA -> null (degradation)
protein -> null (degradation)
```
Drawing the reaction pathways will help you visualize the relationships between reactions and species. In the gene regulation example, as the amount of a protein increases, the protein forms a complex with the gene responsible for its expression, and slows down protein production.

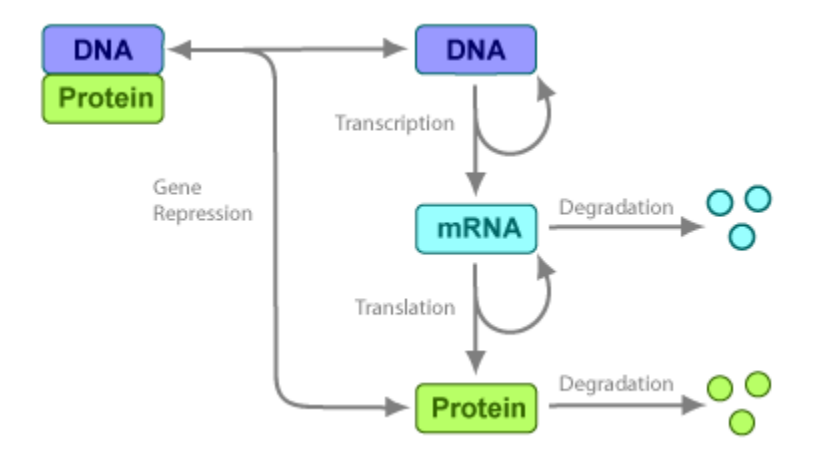

#### Model Reactions

Reaction equations define a systems biology model at the level of detail needed for a software program to simulate the dynamic behavior of the model. The following reactions for transcription, translation, binding, and degradation describe a simple gene-regulating mechanism.

#### **Transcription**

Transcription is where RNApolymerase and cofactors bind with a DNA molecule. The RNApolymerase then moves along the DNA and combines nucleotides to create mRNA. A simple model of transcription shows only the DNA and mRNA.

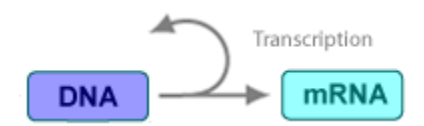

This model simplifies the transcription and the synthesis of mRNA by using a single reaction.

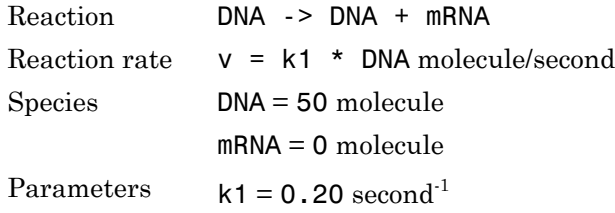

#### <span id="page-56-0"></span>**Translation**

After the mRNA moves from the nucleus to the cytoplasm, it can bind with ribosomes. The ribosomes move along the mRNA and create proteins with the help of tRNAs bound to amino acids. A simple model of translation shows only the mRNA and protein product.

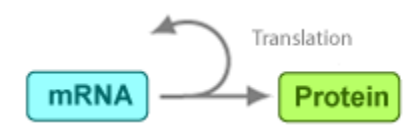

The synthesis of the protein is modeled as a single reaction.

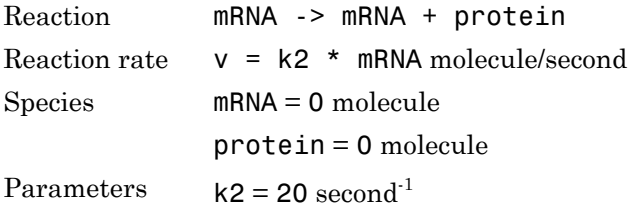

#### <span id="page-56-1"></span>Gene Repression

Transcription of DNA to mRNA is regulated by the binding of the protein product from translation to the DNA. As more protein is produced, the DNA is bound with the protein more often and less time is available for transcription with the unbound DNA.

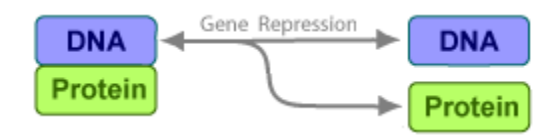

#### **Forward Reaction (Binding)**

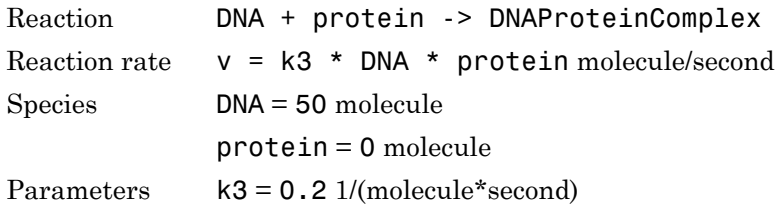

#### **Reverse Reaction (Unbinding)**

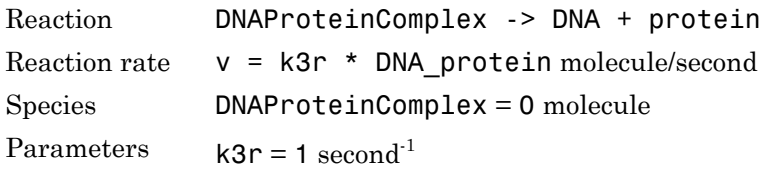

For this tutorial, model the binding and unbinding reactions as one reversible reaction.

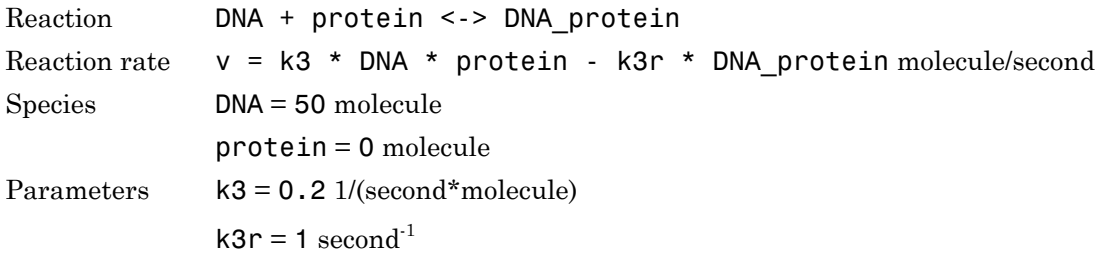

#### **Degradation**

Protein and mRNA degradation are important reactions for regulating gene expression. The steady-state level of these compounds is maintained by a balance between synthesis and degradation reactions. Proteins are hydrolyzed to amino acids with the help of proteases, and nucleic acids are degraded to nucleotides.

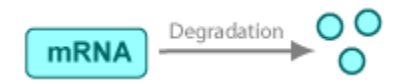

mRNA degradation is modeled as a transformation to the null species.

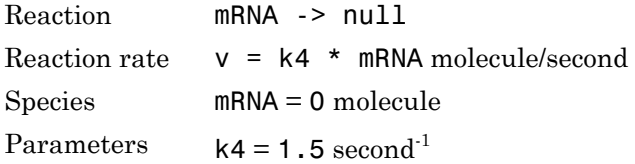

Likewise, protein degradation is also modeled as a transformation to the null species. The species null is a predefined species name in SimBiology models.

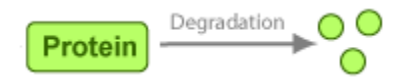

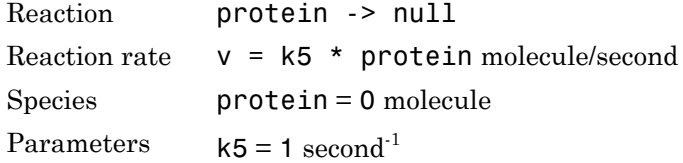

### <span id="page-58-0"></span>Create a SimBiology Model

A SimBiology model is a collection of objects that are structured hierarchically. A model object is needed to contain all the other objects.

1 Create a SimBiology model with the name cell.

```
clear all
Mobj = sbiomodel('cell') SimBiology Model - cell 
   Model Components:
    Compartments: 0
    Events: 0
    Parameters: 0
    Reactions: 0
    Rules: 0
   Species: 0
```
2 Add a compartment named comp to the model and set the unit of compartment capacity.

```
compObj = addcompartment(Mobj,'comp');
compObj.CapacityUnits = 'liter';
```
### <span id="page-59-0"></span>Add the Reaction for Transcription

1 Add the reaction DNA -> DNA + mRNA to the model. SimBiology automatically adds the species DNA and mRNA to the model with the default initial amount of 0.

```
Robi1 = addreaction(Mobj, 'DNA -> DNA + mRNA');
```
Note: Because this example has only one compartment, you need not specify the compartment to which each species belongs. If there are multiple compartments, here is an example of the reaction syntax:

```
Robj1 = addreaction(Mobj, 'nucleus.DNA -> nucleus.DNA + cytoplasm.mRNA');
nucleus and cytoplasm are the names of the compartments.
```
2 Display the added species of the model.

Mobj.Species

```
 SimBiology Species Array
  Index: Compartment: Name: InitialAmount: InitialAmountUnits:
 1 comp DNA 0 
2 comp mRNA 0
```
3 Set the initial amount of DNA to 50 as well the amount units for both species.

```
Mobj.Species(1).InitialAmount = 50;Mobj.Species(1).InitialAmountUnits = 'molecule';
Mobj.Species(2).InitialAmountUnits = 'molecule';
```
4 Specify the kinetics of the reaction to be mass action by creating a mass action kinetic law object, Kobj1.

Kobj1 = addkineticlaw(Robj1,'MassAction');

For a nonreversible reaction, MassAction kinetics defines the reaction rate expression as *forward rate constant* \* *reactants*.

5 The kinetic law serves as a map between parameters and species needed by the reaction rate expression and parameters and species in the model. To see the parameters and species that must be mapped, retrieve the ParameterVariables and SpeciesVariables properties of Kobj1.

```
Kobj1.ParameterVariables
ans = 'Forward Rate Parameter'
```
Kobj1.SpeciesVariables

```
ans = 'MassAction Species'
```
6 Since the kinetic law requires a forward rate parameter, create a parameter, k1, and set its value to 0.2. Map the parameter k1 to the forward rate parameter, by setting the ParameterVariablesNames property of Kobj1 to k1.

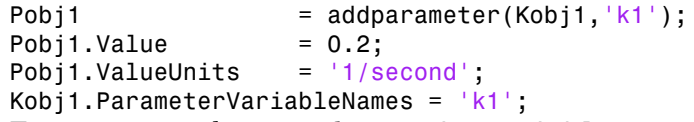

7 For mass action kinetics, the SpeciesVariables are automatically assigned to the reactant species. Therefore, the SpeciesVariablesNames property of Kobj1 is automatically set to DNA. The reaction rate expression is now defined as follows.

Robj1.ReactionRate

ans  $=$ k1\*DNA

## <span id="page-60-0"></span>Add the Reaction for Translation

A simple model of translation shows only the mRNA and protein product. For more details, see ["Translation" on page 3-7.](#page-56-0)

1 Enter the reaction mRNA -> mRNA + protein and set its kinetic law to mass action. Also set the amount unit of the species protein.

```
Robi2 = addreaction(Mobj, 'mRNA -> mRNA + protein');
Mobj.Species(3).InitialAmountUnits = 'molecule';
Kobj2 = addkineticlaw(Robj2,'MassAction');
```
2 Define the reaction rate constant k2 for the reaction.

```
Pobj2 = addparameter(Kobj2, k2);
Pobj2.Vallow = 20;Pobj2.ValueUnits = '1/second';
Kobj2.ParameterVariableNames = 'k2';
```
3 The reaction rate is now defined as follows.

```
Robj2.ReactionRate
```
ans  $=$ k2\*mRNA

## <span id="page-61-0"></span>Add the Reaction for Gene Regulation

Transcription of DNA to mRNA is regulated by the binding of the protein product from translation to the DNA. As more protein is produced, the DNA is bound with the protein more often and less time is available for transcription with the unbound DNA. For more details, see ["Gene Repression" on page 3-7.](#page-56-1)

1 Enter the reversible reaction for the binding and unbinding of DNA and protein. Add a parameter k3 as the forward rate constant, and k3r as the reverse rate constant.

```
Robj3 = addreaction(Mobj,'DNA + protein <-> DNAProteinComplex');
Mobj.Species(4).InitialAmountUnits = 'molecule';
Kobj3 = addkineticlaw(Robj3,'MassAction');
Pobj3 = addparameter(Kobj3, 'k3', 'Value', 0.2, 'ValueUnits', '1/(molecule*second)');
Pobj3r = addparameter(Kobj3,'k3r','Value',1.0,'ValueUnits','1/second');
Kobj3.ParameterVariableNames = \{k3', k3r'\};
```
2 Display the reaction rate.

Robj3.ReactionRate

ans  $=$ 

k3\*DNA\*protein - k3r\*DNAProteinComplex

## <span id="page-62-0"></span>Add the Reactions for mRNA and Protein Degradation

Protein and mRNA degradation are important reactions for regulating gene expression. The steady-state level of the compounds is maintained by a balance between synthesis and degradation reactions. Proteins are hydrolyzed to amino acids with the help of proteases, while nucleic acids are degraded to nucleotides.

1 Enter the reaction for mRNA degradation to nucleotides. Add a parameter k4 as the forward rate constant.

```
Robi4 = addreaction(Mobj, 'mRNA -> null');Kobj4 = addkineticlaw(Robj4, 'MassAction');
Pobj4 = addparameter(Kobj4, k4', 'Value', 1.5, 'ValueUnits', '1/second');
Kobj4.ParameterVariableNames = 'k4';
```
2 Display the reaction rate of mRNA degration.

```
Robj4.ReactionRate
```

```
ans =k4*mRNA
```
3 Enter the reaction for protein degradation to amino acids. Add a parameter k5 as the forward rate constant for the reaction.

```
Robi5 = addreaction(Mobj, 'protein -> null');Kobj5 = addkineticlaw(Robj5,'MassAction');
Pobj5 = addparameter(Kobj5, k5', 'Value', 1.0, 'ValueUnits', '1/second');
Kobj5.ParameterVariableNames = 'k5';
```
4 Display the reaction rate of protein degradation.

Robj5.ReactionRate

```
ans =k5*protein
```
## <span id="page-63-0"></span>Simulate the Model

Simulate model to see its dynamic behavior.

1 First turn on the optional unit conversion feature. This feature automatically converts the units of physical quantities into one consistent system. This conversion is in preparation for correct simulation, but species amounts are returned in the unit that you specified (molecule in this example).

```
configset = getconfigset(Mobj);
configset.CompileOptions.UnitConversion = true;
```
2 Run the simulation.

```
[t, simdata, names] = sbiosimulate(Mobj);
```
3 Plot the results.

```
plot(t,simdata)
legend(names,'Location','NorthEastOutside')
title('Gene Regulation');
xlabel('Time');
ylabel('Species Amount');
```
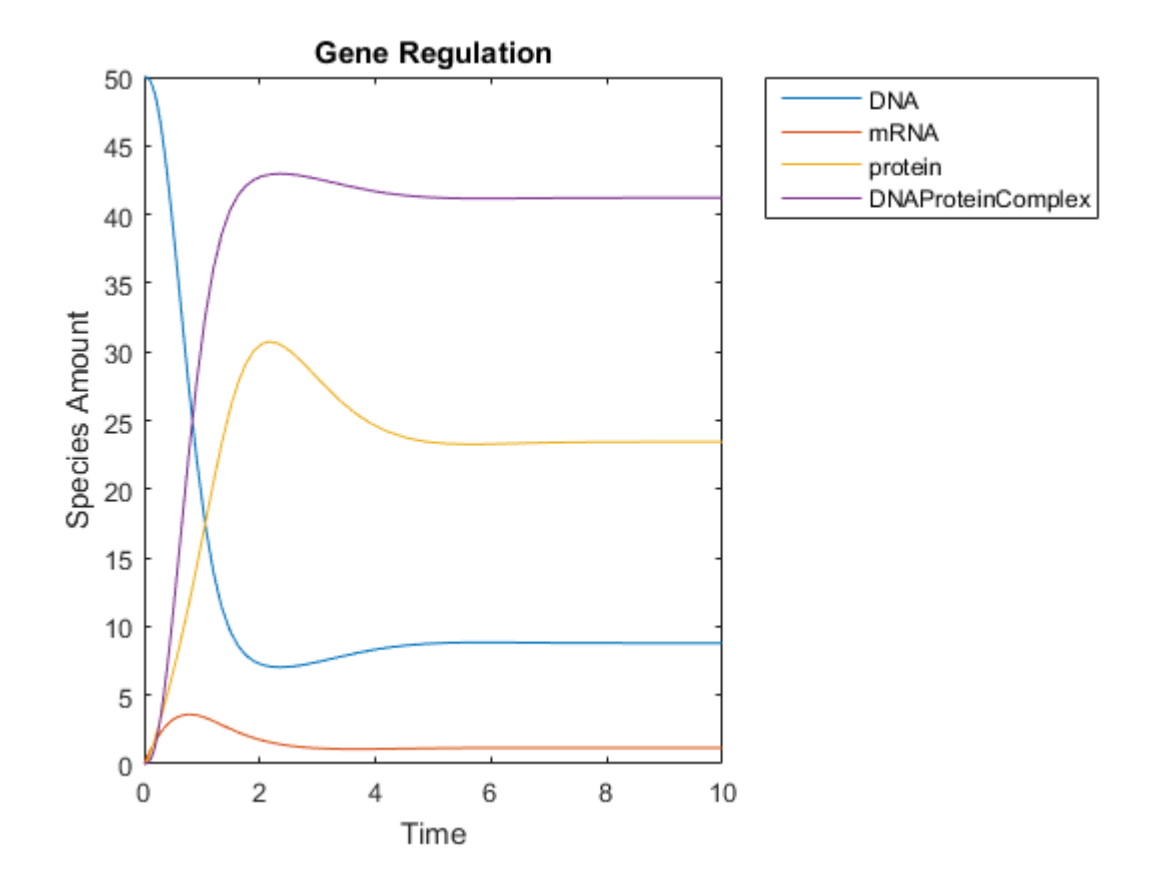